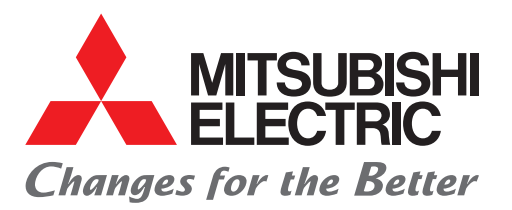

シーケンサエンジニアリングソフトウェア MELSOFT GX Works3 FBクイックスタートガイド

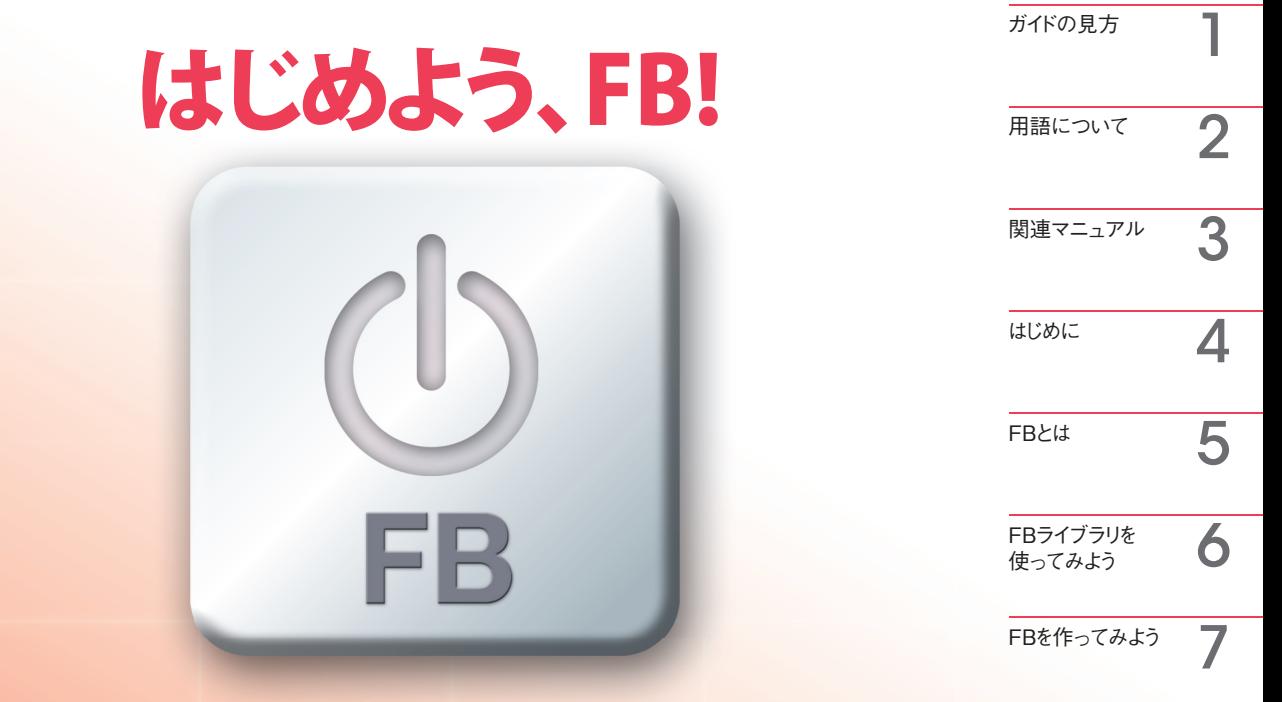

## 「簡単」「読みやすい」「工数削減」

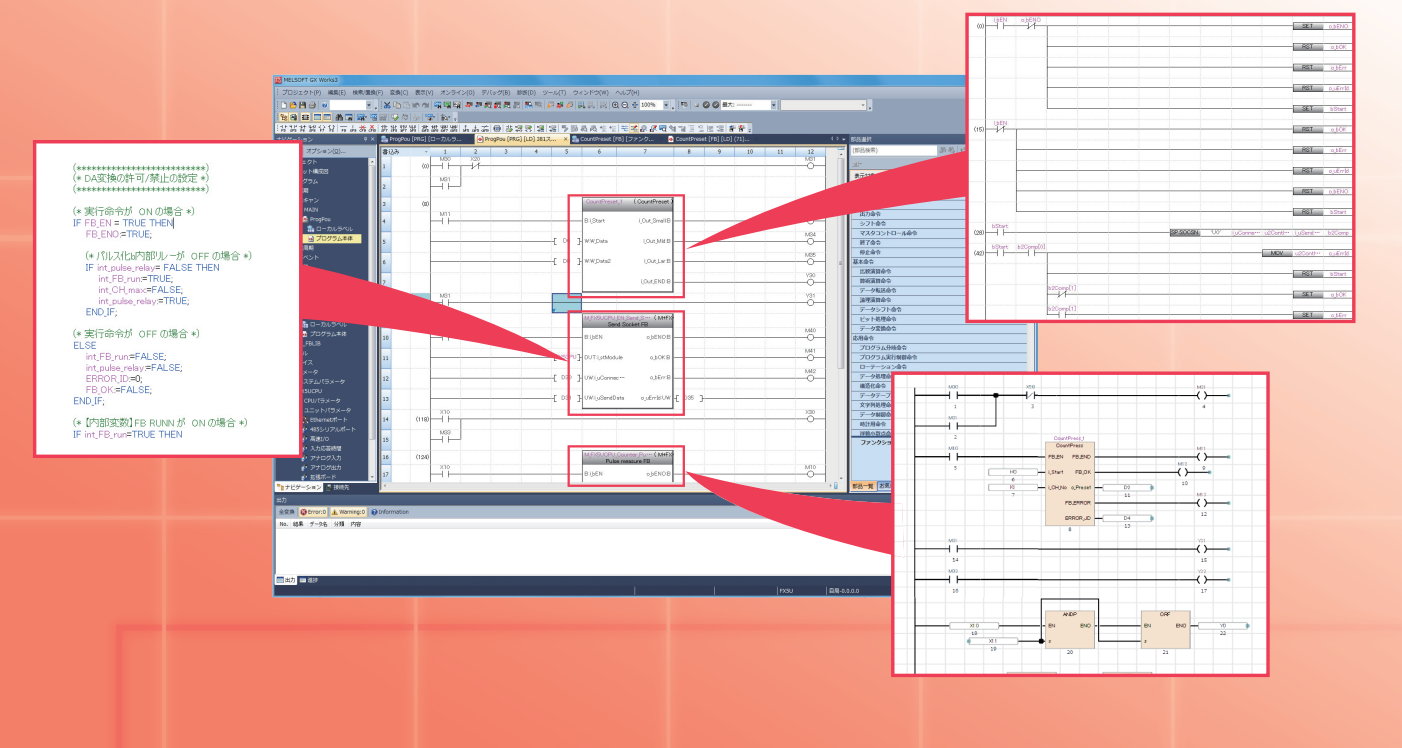

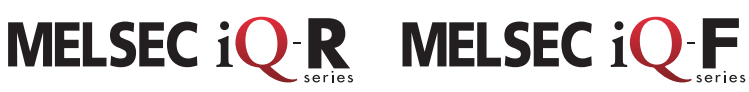

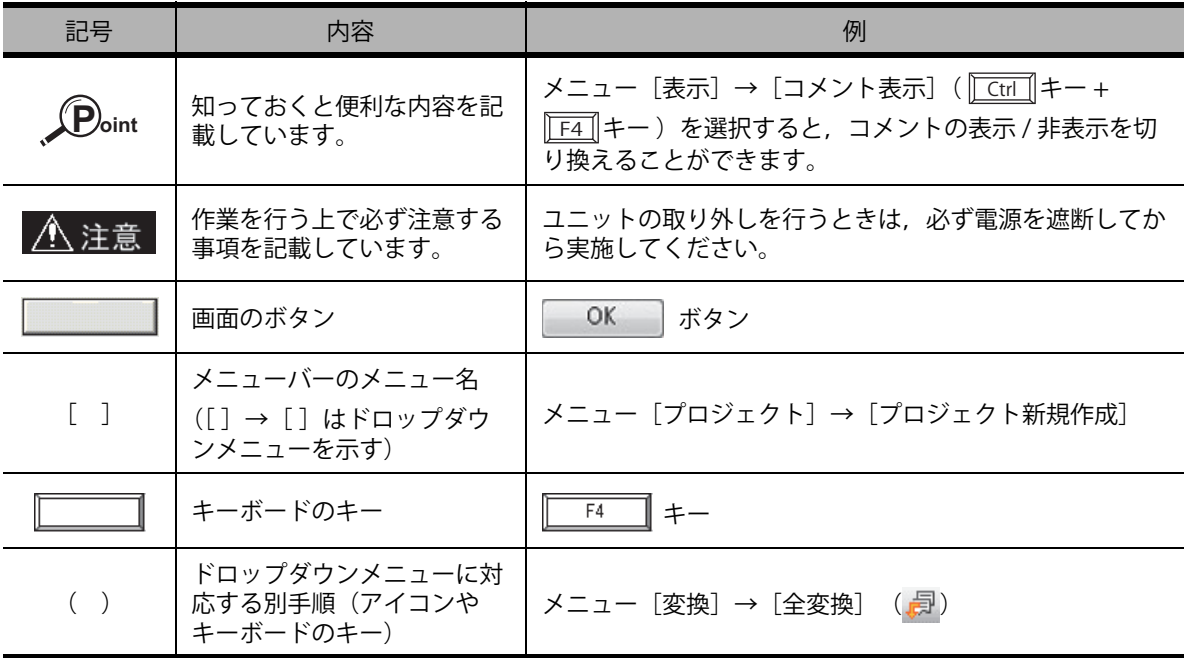

本ガイドで使用する記号とその内容について説明します。

# **用語について**

本ガイドでは,ファンクションブロックなどを,次の総称・略称で表しています。

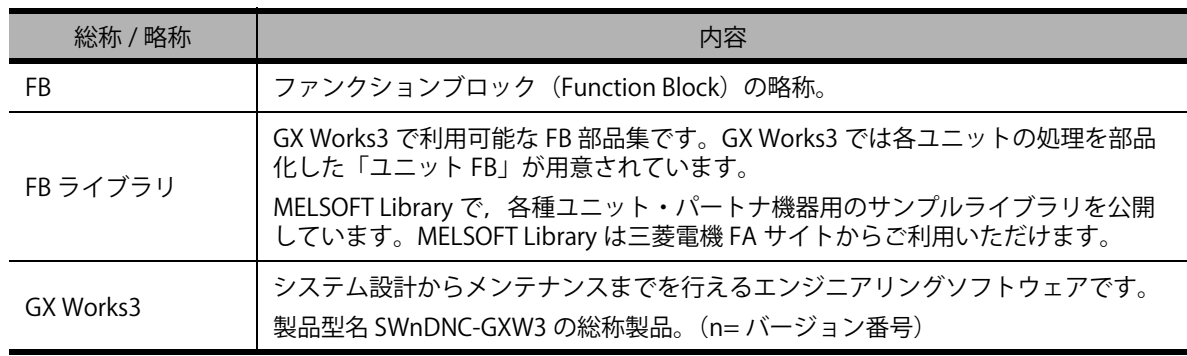

# **関連マニュアル**

本ガイドでは,FB の基本的な導入手順を紹介しています。 必要に応じて以下に記載するマニュアルを参照してください。 マニュアルは,三菱電機 FA サイトから無料でダウンロードすることができます。

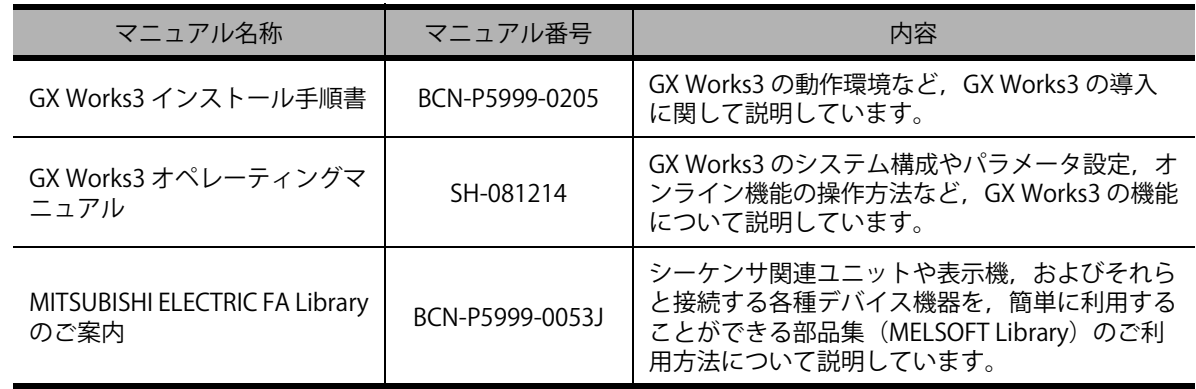

# **はじめに**

本ガイドでは FB (ファンクションブロック) を初めて使用する場合の基本的な導入手順を, わか りやすく説明しています。

この 1 冊で FB の使い方を簡単に理解することができます。

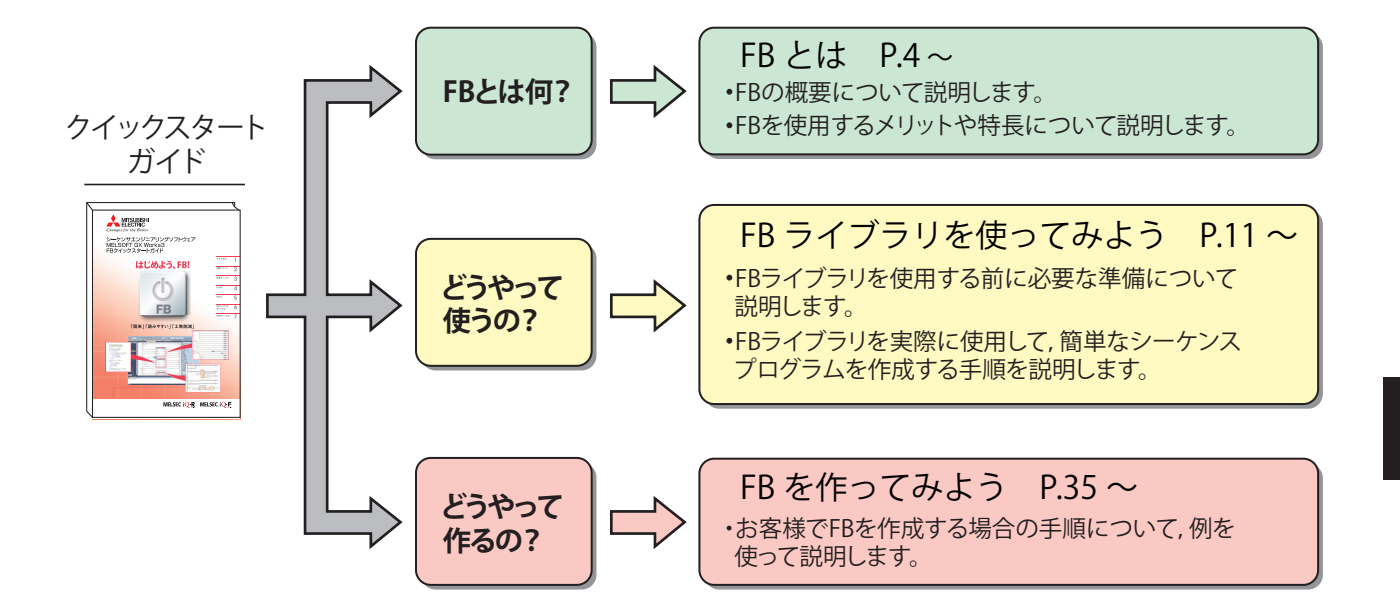

### △注意

本ガイドは,FB ライブラリの使用方法,FB の作成方法を簡単な例を用いて説明しています。 実際にシステムを設計 / 運用する場合には、ご使用になる CPU ユニットおよび使用するユニッ トのマニュアルをお読みいただき,安全に注意して使用してください。

# <span id="page-5-0"></span>**FB とは**

FB とはファンクションブロックの略称で, シーケンスプログラム内で繰り返し使用する回路ブ ロックを部品化して,シーケンスプログラムの中で流用できるようにしたものです。 これにより,プログラム開発を効率化するとともにプログラムミスを削減し,プログラムの品質を 向上することができます。

#### シーケンスプログラム

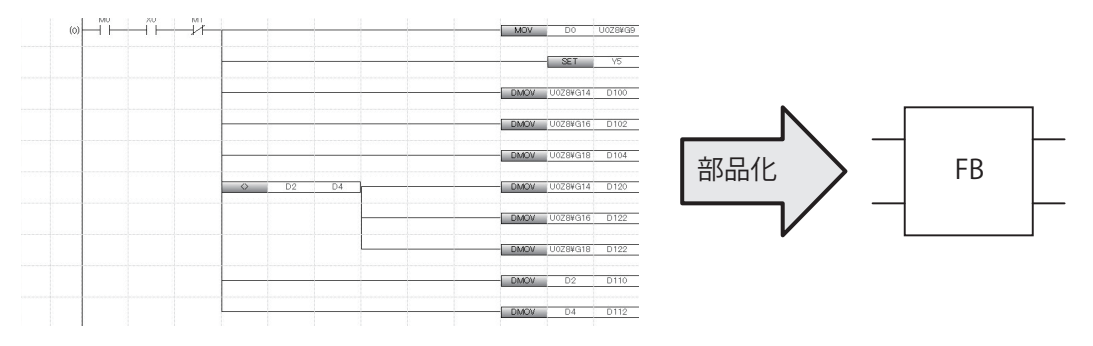

### **部品化とは?**

シーケンスプログラムを部品化するとはどういうことでしょうか? 部品化の流れを以下の簡単なプログラムで見てみましょう。

例) 入力信号 (X1) が 12 回 ON すると,出力信号 (Y12) が ON するプログラム

①部品化するプログラム

②入出力を分けます。また,内部デバイスを内部 ラベルに置き換えます。

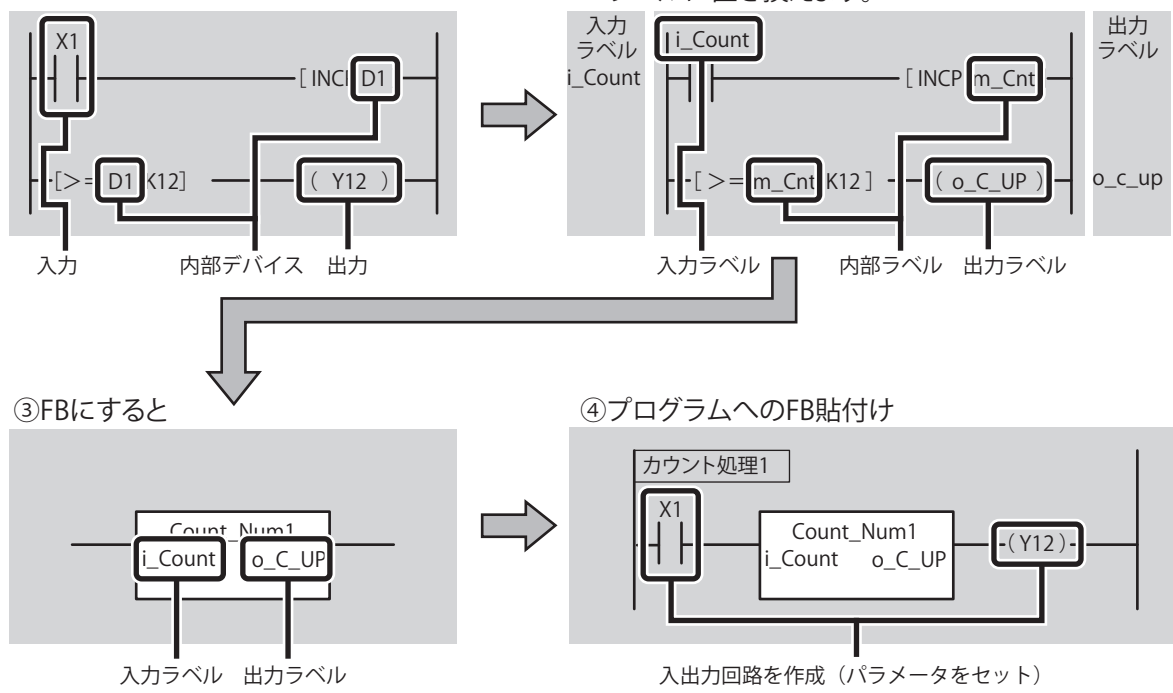

## **FB を使用するメリット**

FB を使用してプログラムを作成するメリットを紹介します。

### 簡単プログラミング!

FB を貼り付けるだけでシーケンスプログラムを簡単に作成することができます。これにより,プ ログラム開発工数を大幅に削減することができます。(三菱電機が提供する FB ライブラリを使え ば,プログラミングがさらに簡単になります。)

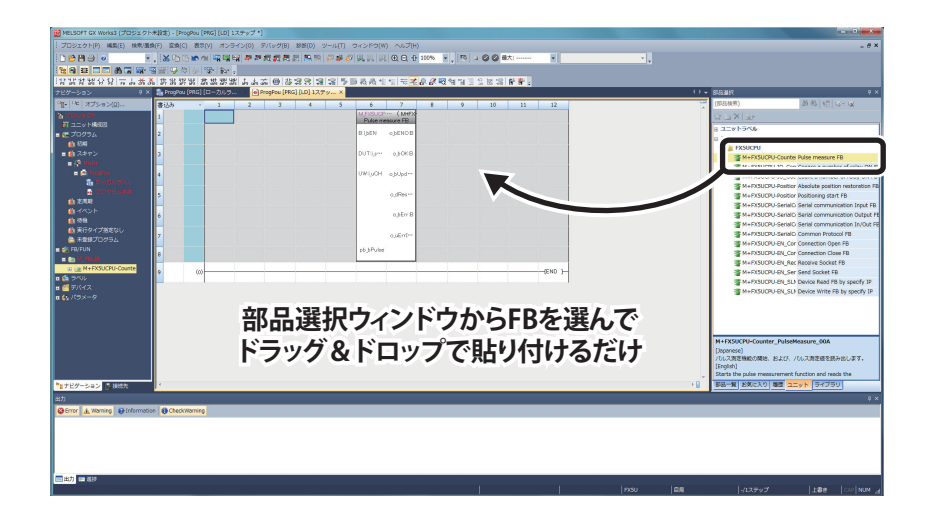

### ■ 読みやすい!

シーケンスプログラムに FB を使用することで,「箱」(FB)と入力,出力だけのシンプルなプログ ラムになるため,読みやすいシーケンスプログラムになります。

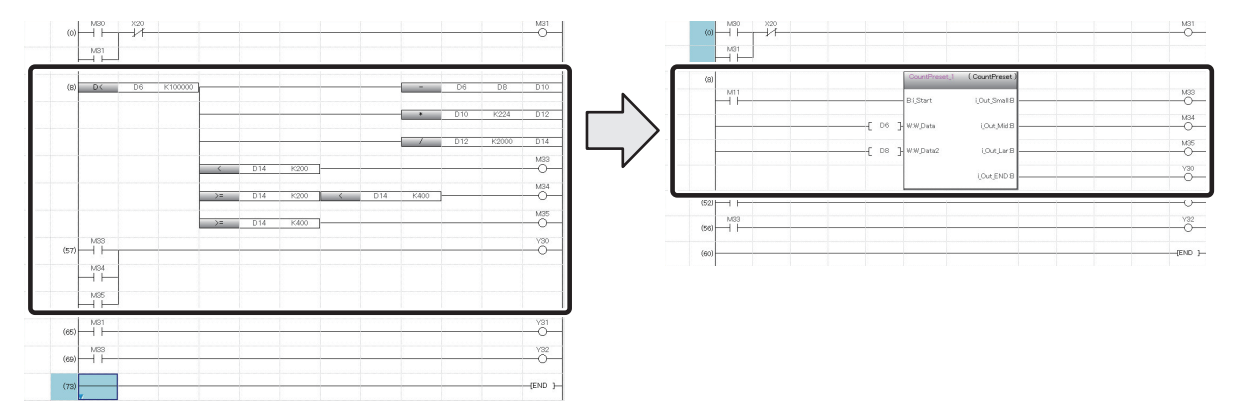

### ■ 再利用!

標準的なプログラムを部品化することで,プログラムを何回でも再利用することができます。 そのため,これまでのように,シーケンスプログラムをコピーして,デバイスを修正するという操 作が不要になります。

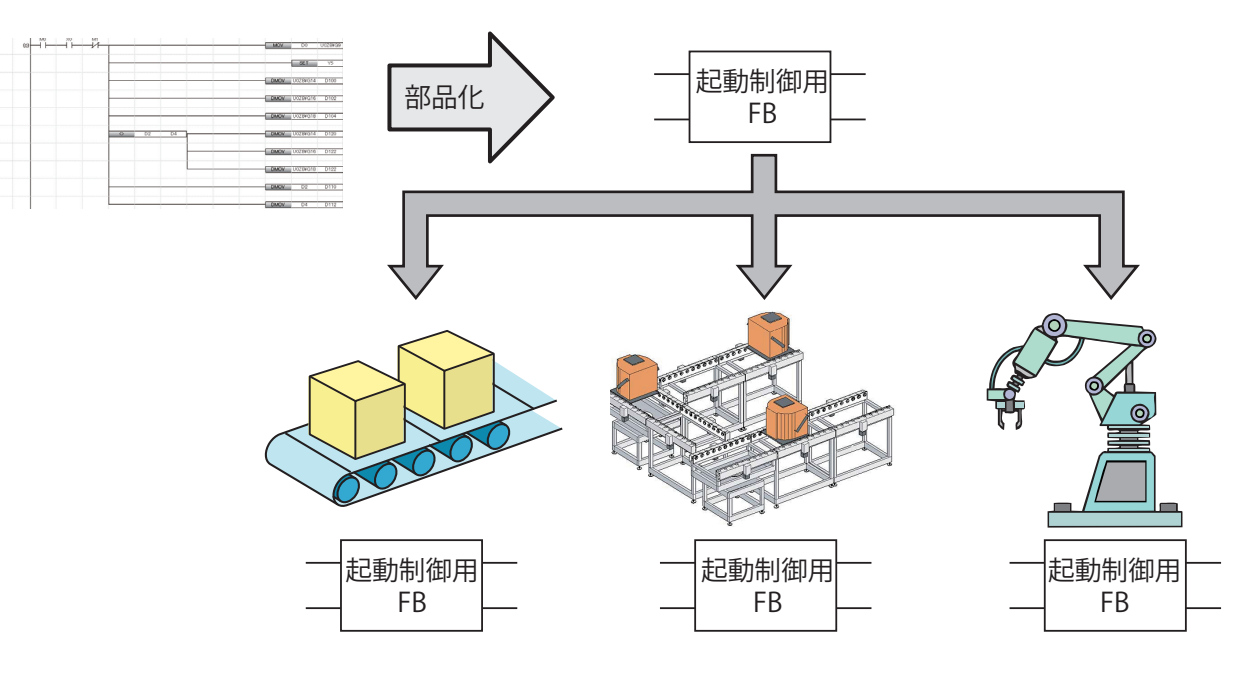

### ■ 品質向上!

標準的なプログラムを FB で部品化し再利用することで,プログラム開発者の技術レベルに依存し ない均一な品質のプログラムを開発することができます。

開発者 A と開発者 B は異なる装置のシーケンスプログラムを開発していますが、共通処理は同一 の FB を使用するため、同じ品質のシーケンスプログラムを作成することが可能です。

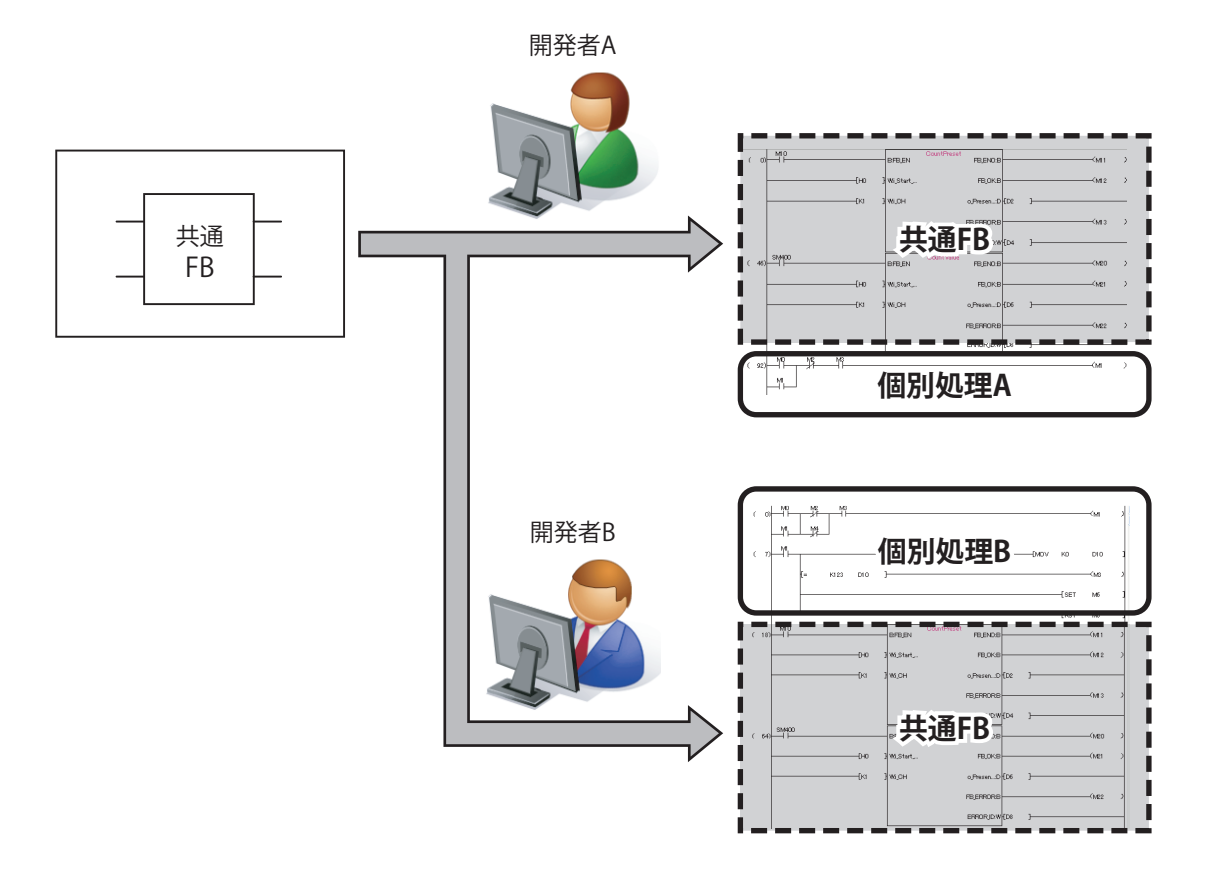

5

### ■ 資産保護!

技術ノウハウに関わるシーケンスプログラムを FB 化し, パスワードによって保護できるため, 技術ノウハウの流出を防ぐことができます。

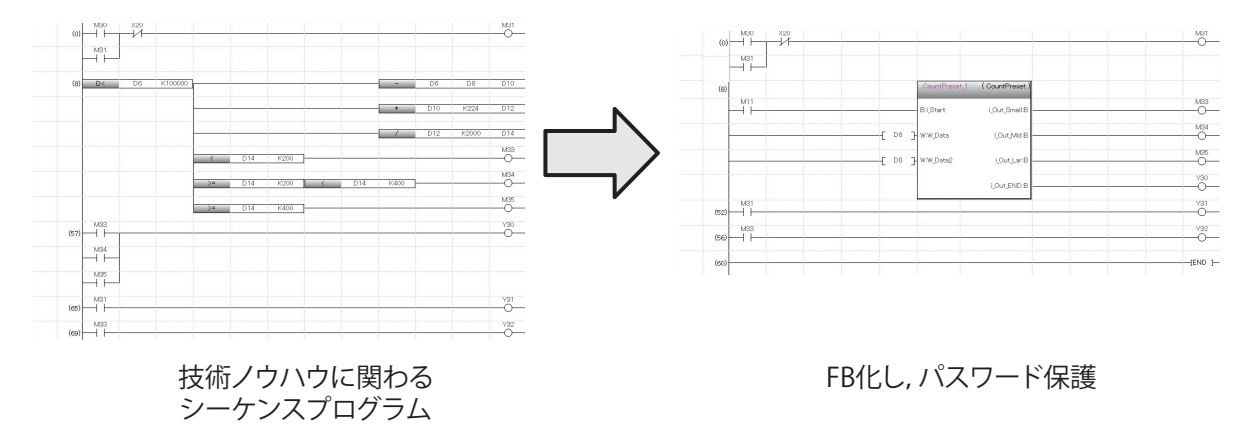

## **FB ライブラリとは**

FB ライブラリとは, GX Works3 で使用可能な FB 部品集です。これらを使用することで, MELSEC iQ-R, MELSEC iQ-F シリーズパートナ製品の設定や動作を簡単に行うことができます。

<iQ-R の例 >

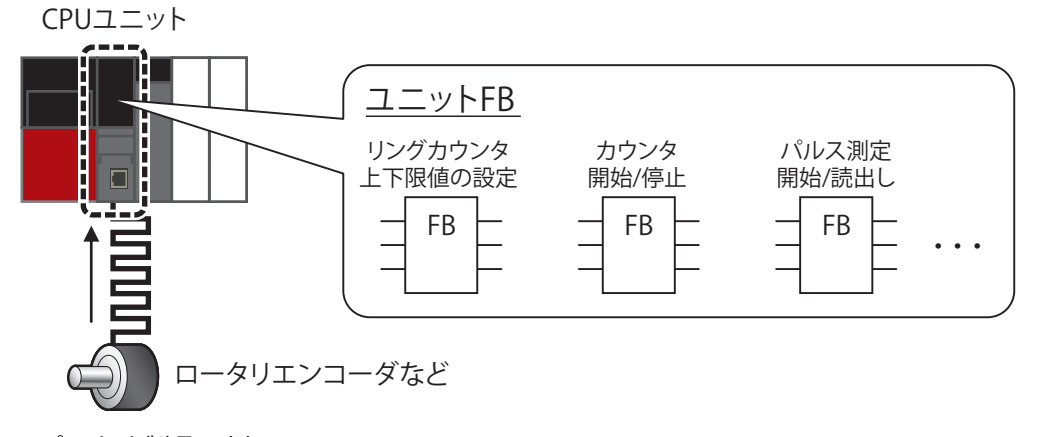

< パートナ製品の例 >

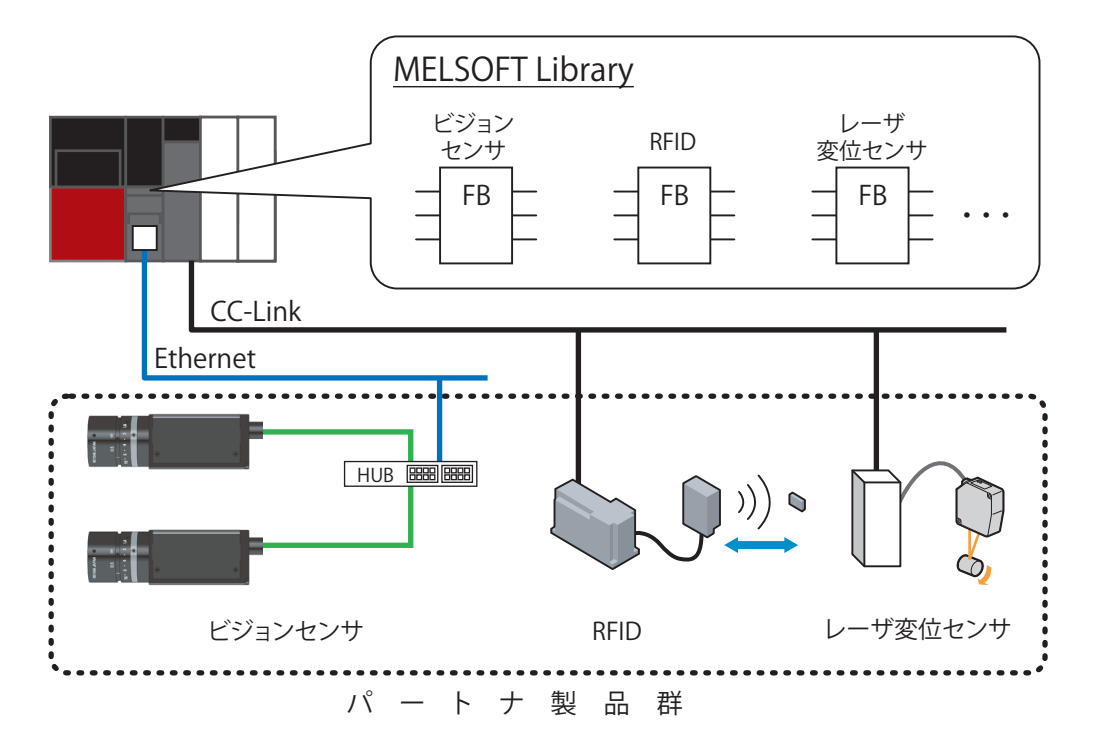

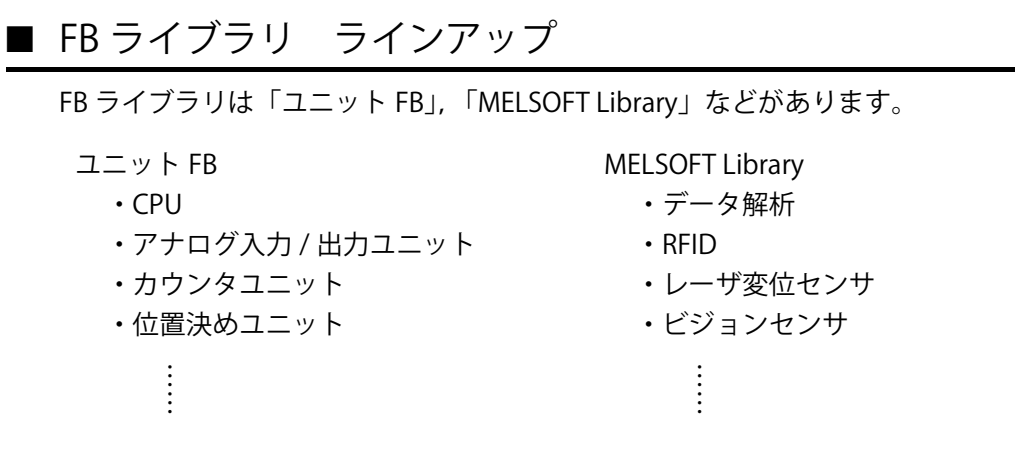

さまざまな機能に対応した FB ライブラリを順次公開していく予定です。

### ■ FB ライブラリ 入手方法

FB ライブラリは,三菱電機 FA サイトから入手できます。 (URL http://www.MitsubishiElectric.co.jp/fa)

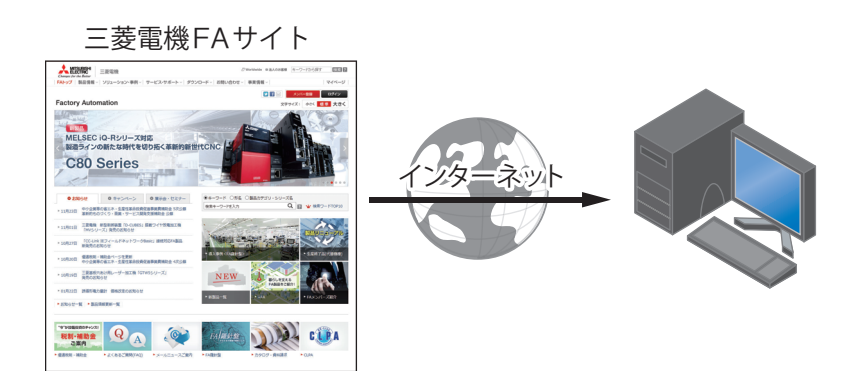

## **開発ツール**

FB を使用してシーケンスプログラムを開発するためには、以下の開発ツールをご用意ください。

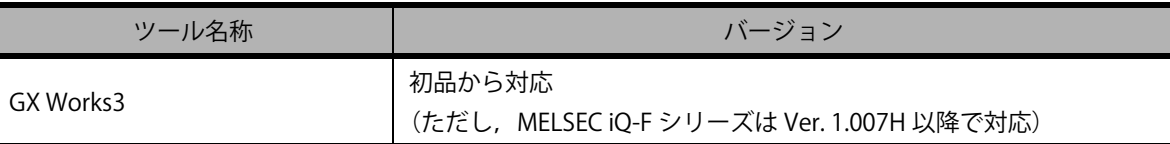

### **Point**

FB ライブラリにより,GX Works3 の対応バージョンが異なるものがあります。 詳細は各 FB のリファレンスマニュアルを参照してください。

## **FB の仕様および注意事項**

FB ライブラリごとに,リファレンスマニュアルの制約事項,注意事項を参照してください。

# <span id="page-12-0"></span>**FB ライブラリを使ってみよう**

ここでは,FB ライブラリを使ってプログラムを作成する手順について説明します。

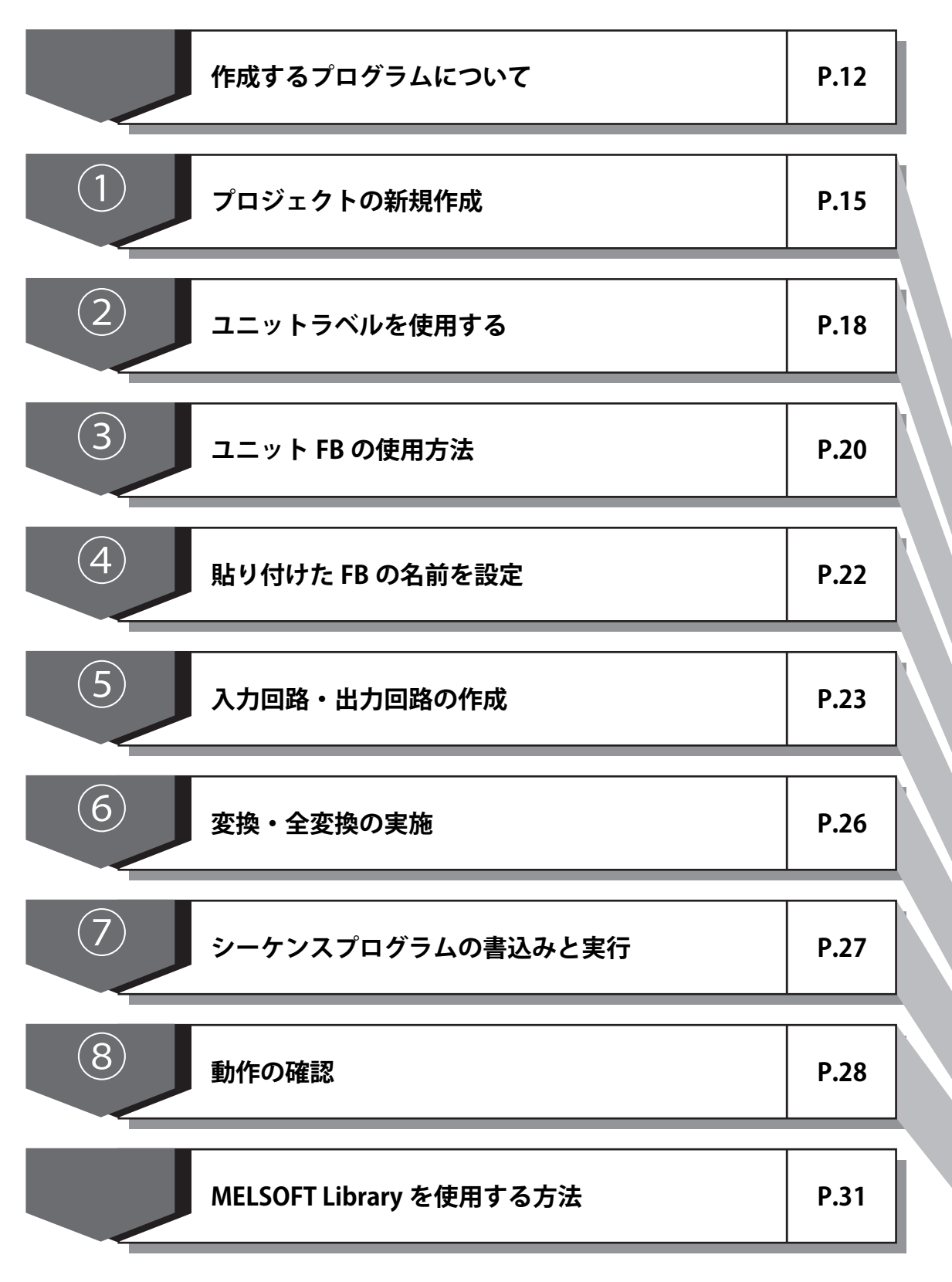

6 **(6)**  $\left( 8\right)$ 

## <span id="page-13-0"></span>**作成するプログラムについて**

下記ユニット構成からパルス測定値を読み出す例から,FB ライブラリの使い方を理解することが できます。

例) スイッチ (X10) を ON すると入力端子に入力されたパルスから 1 相 1 入力のパルス測定値を D10 に読み込む

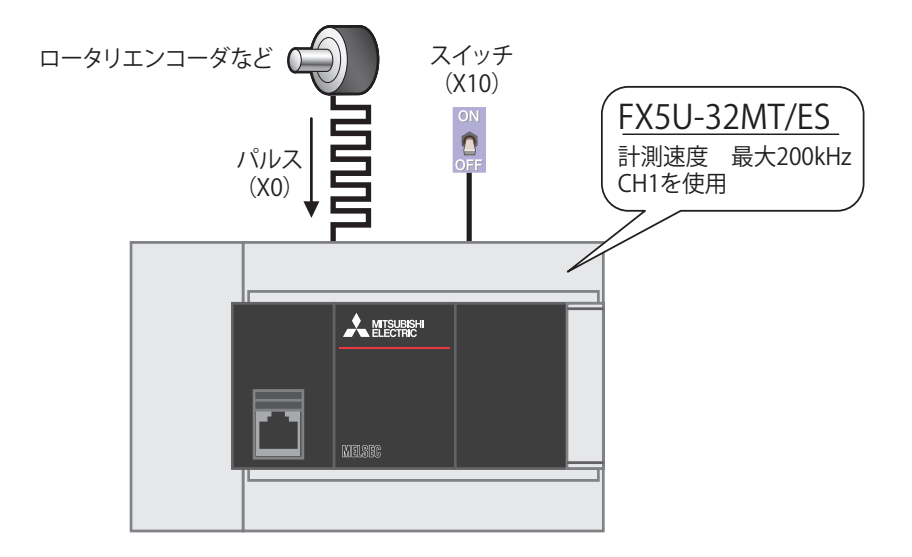

### **Point**

ロータリエンコーダを使用するばあい、実際の配線は下図のようになります。 詳細は MELSEC iQ-F FX5S/FX5UJ/FX5U/FX5UC ユーザーズマニュアル ( ハードウェア編 ) をご覧ください。

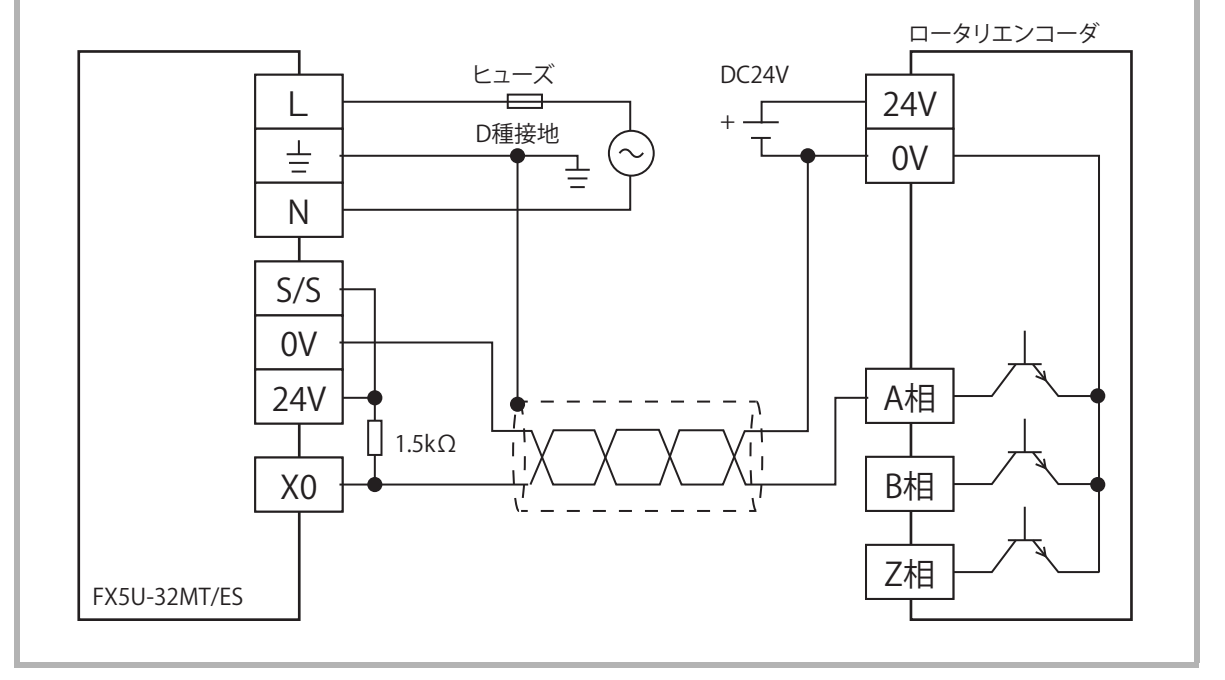

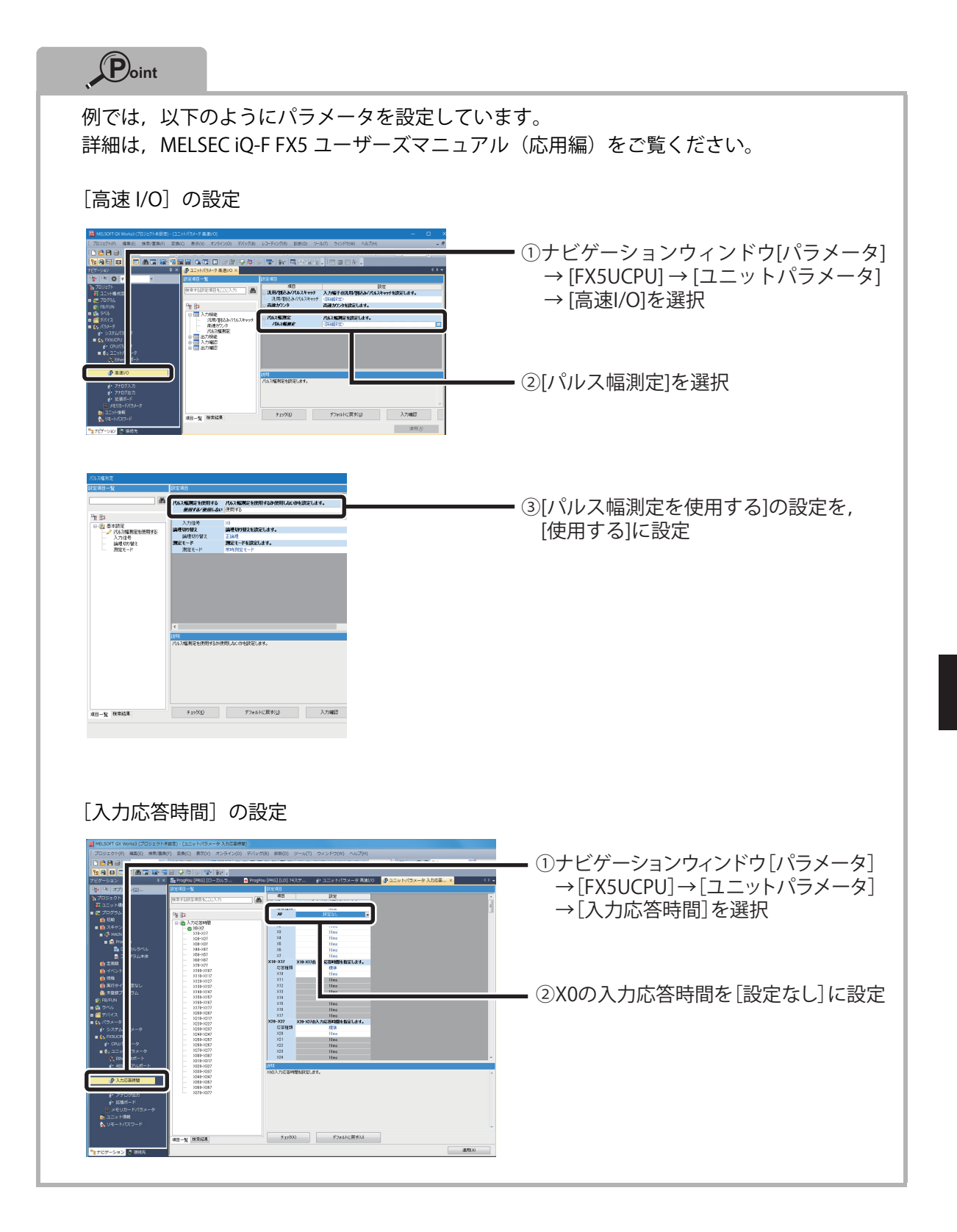

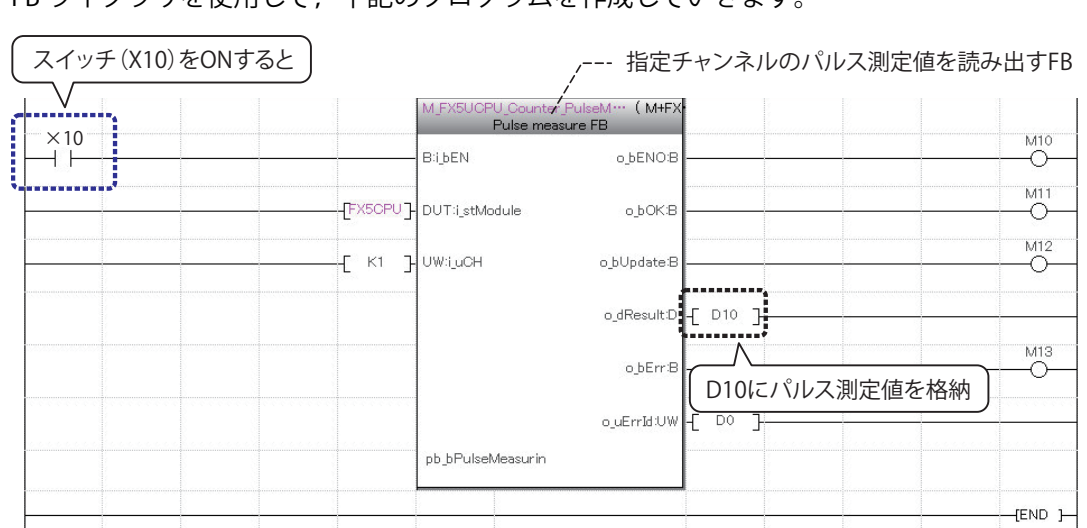

FB ライブラリを使用して、下記のプログラムを作成していきます。

# **それでは実際に,このプログラムを作成してみましょう。**

## <span id="page-16-0"></span>**プロジェクトの新規作成**

GX Works3 を起動してプロジェクトを新規作成します。

#### 操作手順

*1.* [スタート]→[すべてのプログラム]→[MELSOFT]→[GX Works3]→ [GX Works3] を選択

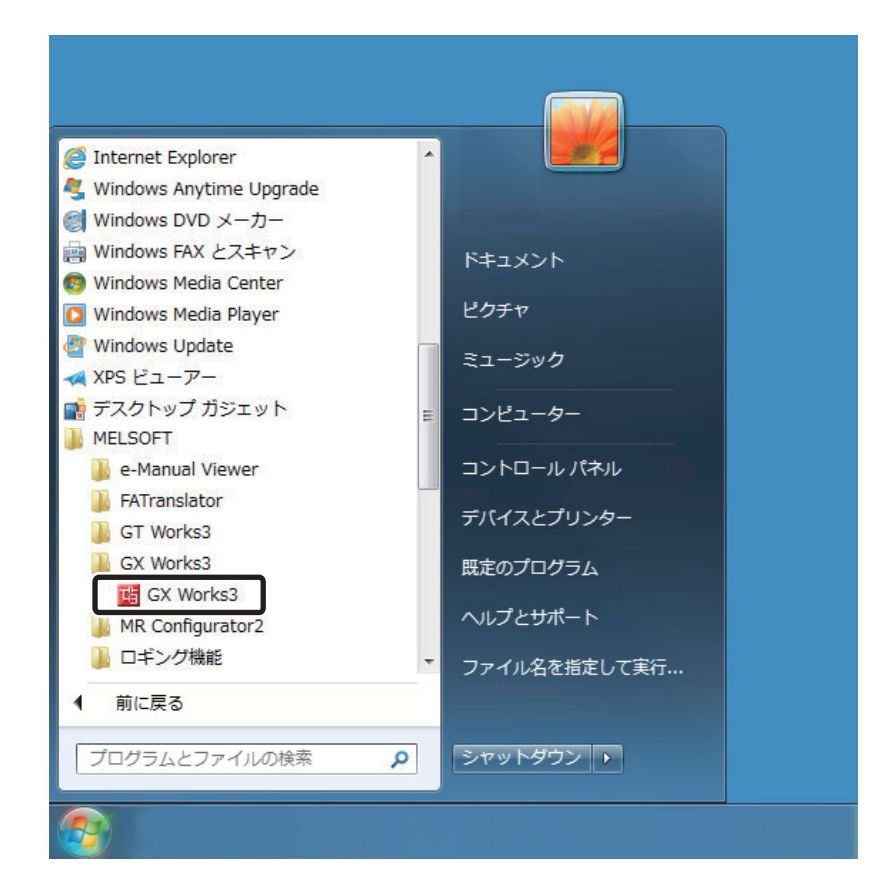

*2.* 起動後,GX Works3 のメイン画面が表示されます。

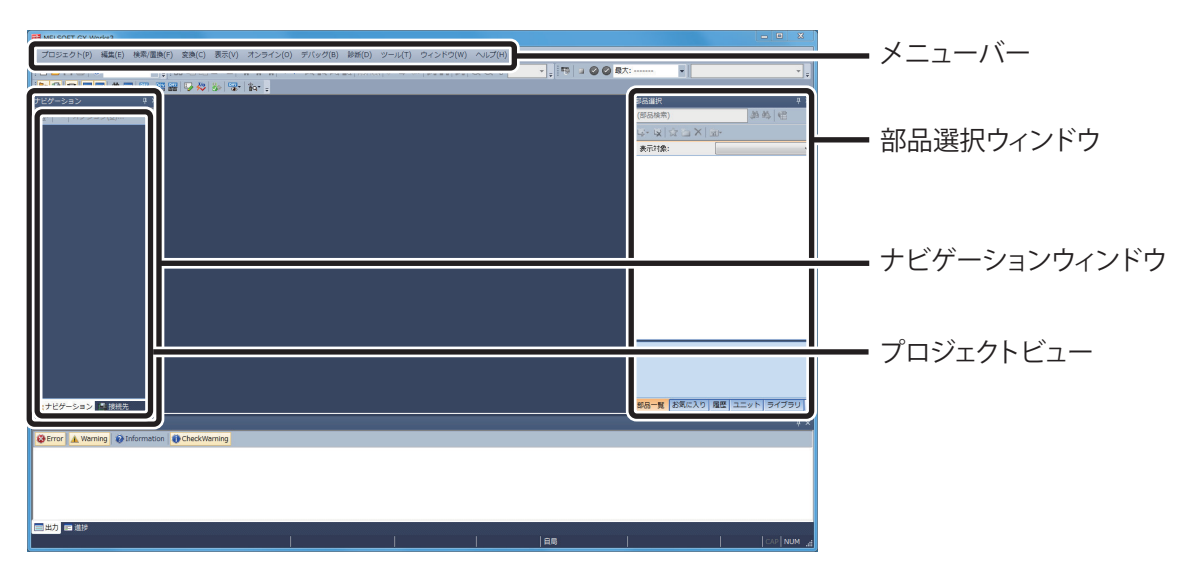

3. メニュー [プロジェクト] → [新規作成] を選択

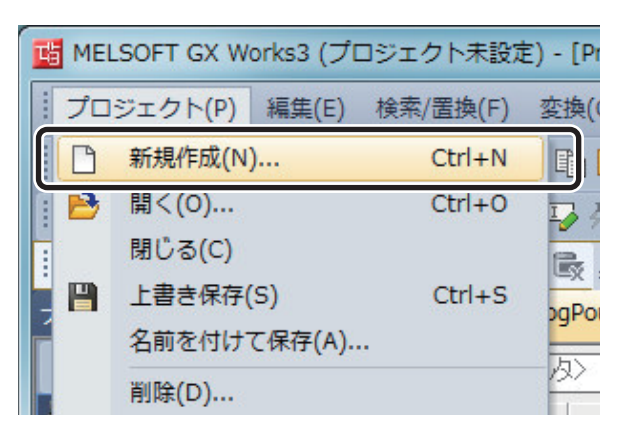

*4.* 「新規作成」ダイアログが表示されます。

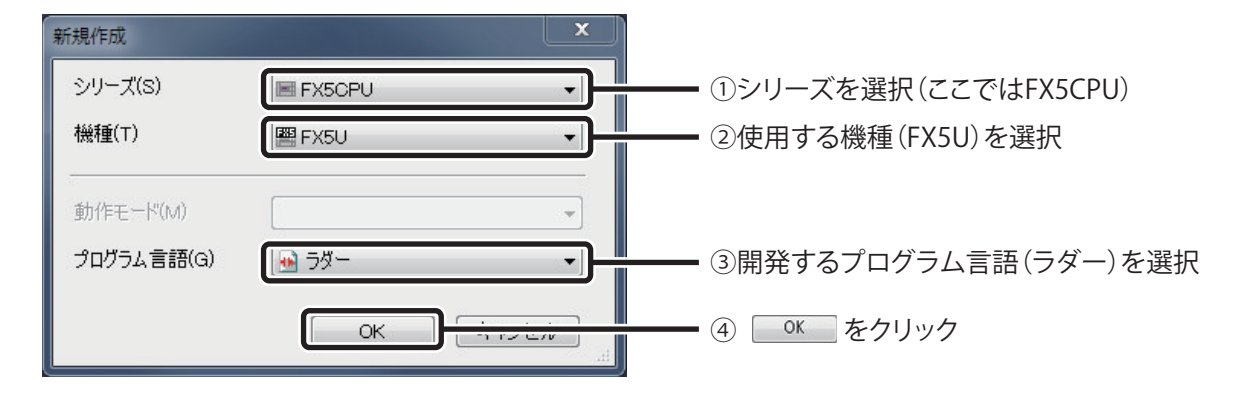

*5.* プロジェクトのツリーと回路画面が表示されます。

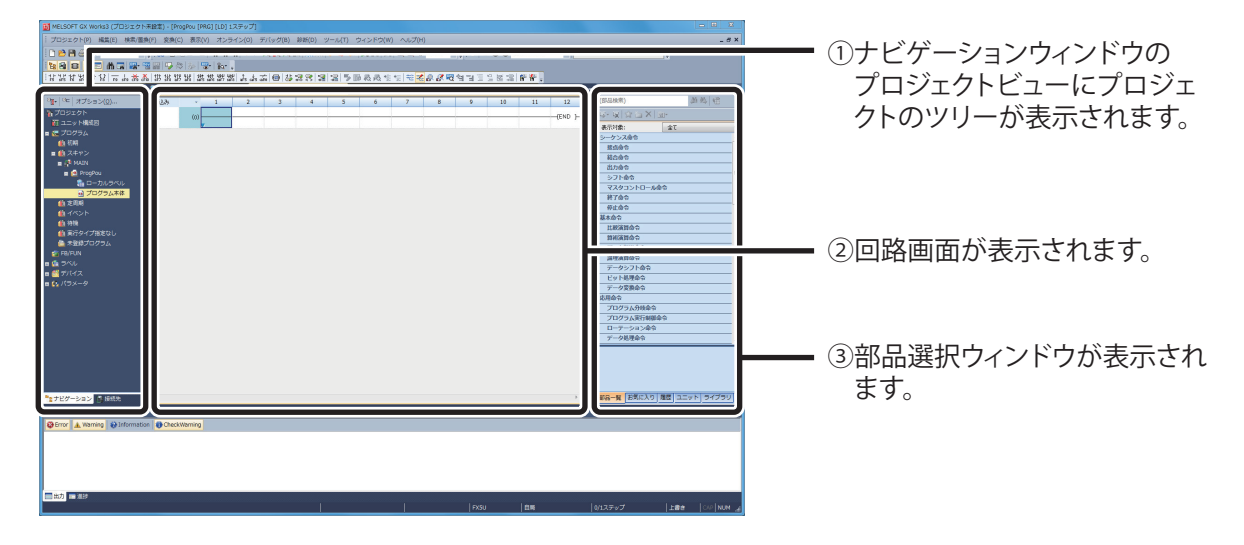

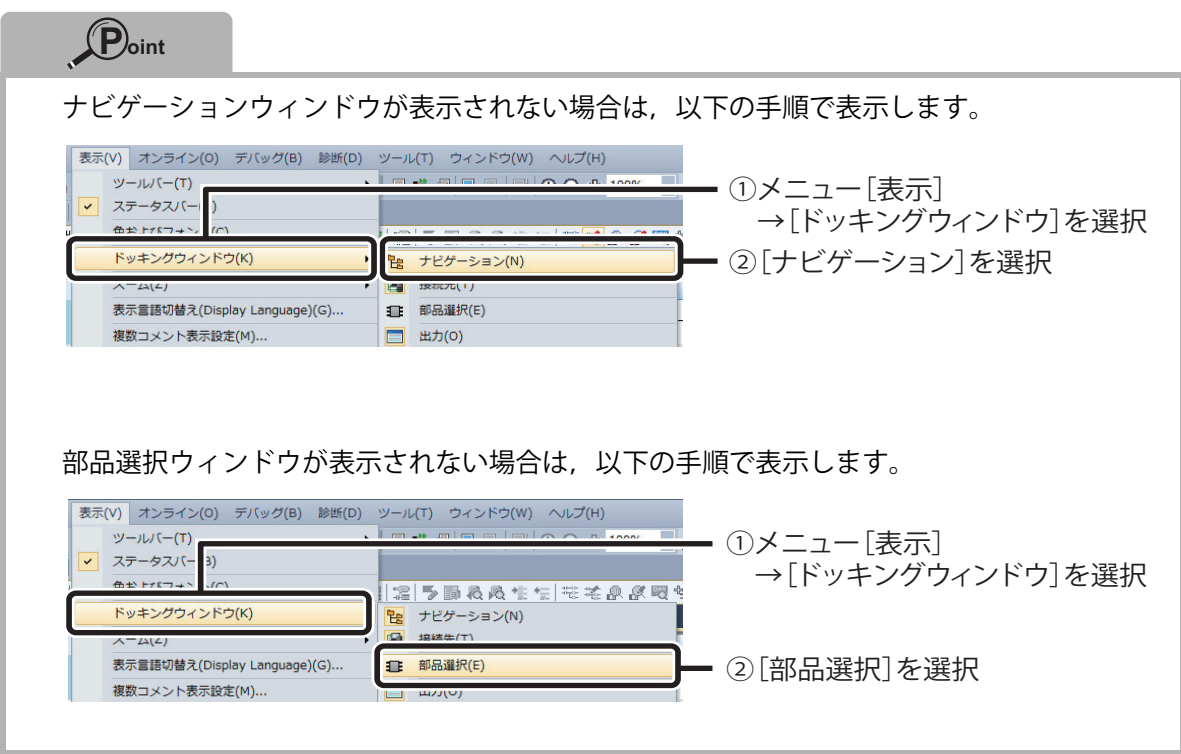

## <span id="page-19-0"></span>**ユニットラベルを使用する**

ユニットラベルとは,使用するユニットの入力信号やバッファメモリなどが,あらかじめ定義され ているラベルです。ユニットラベルを使用すると,ユニットの内部アドレスを意識せずに,再利用 しやすいプログラムを作成できます。

ユニットラベルは GX Works3 に標準で組み込まれており、ユーザによって追加したり書き換えた りすることはできません。

#### 操作手順

プロジェクトでユニットラベルを使用できるようにします。

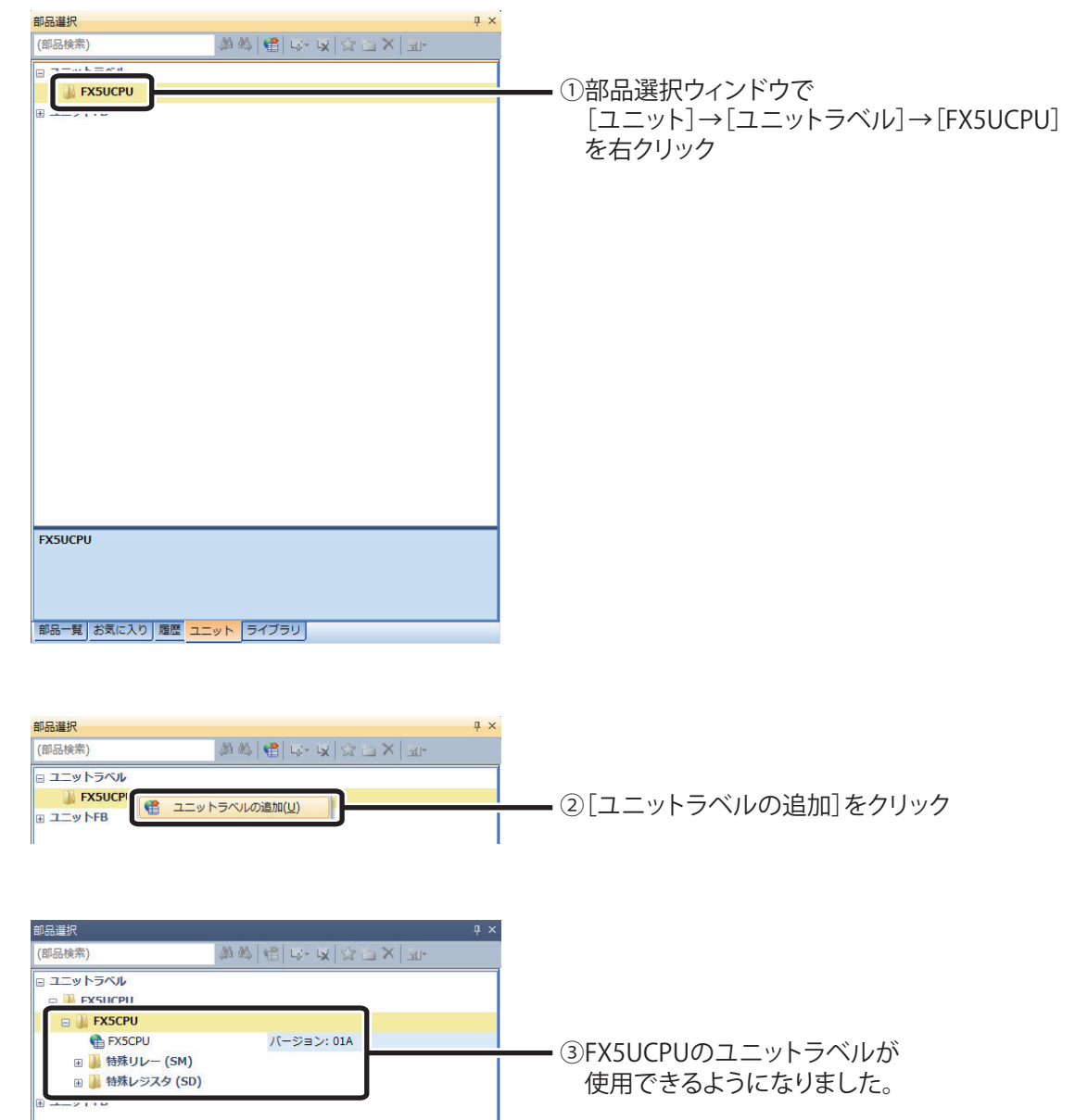

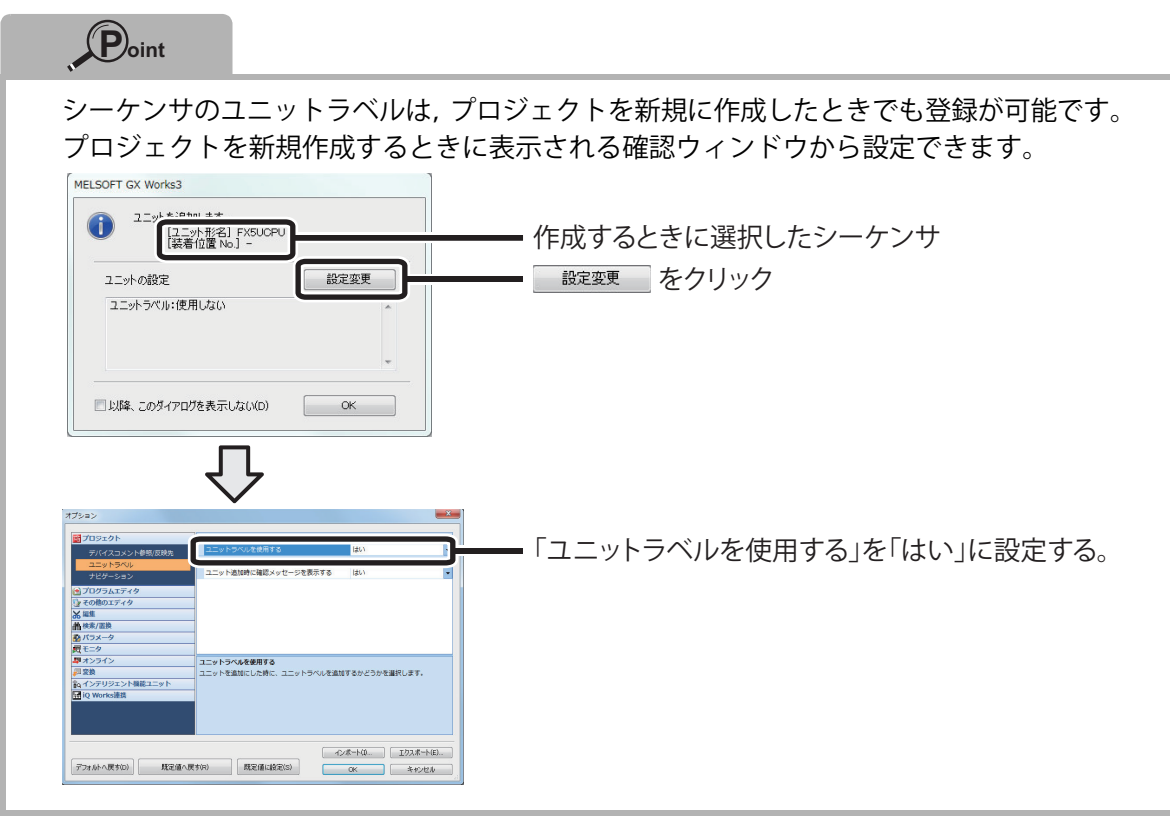

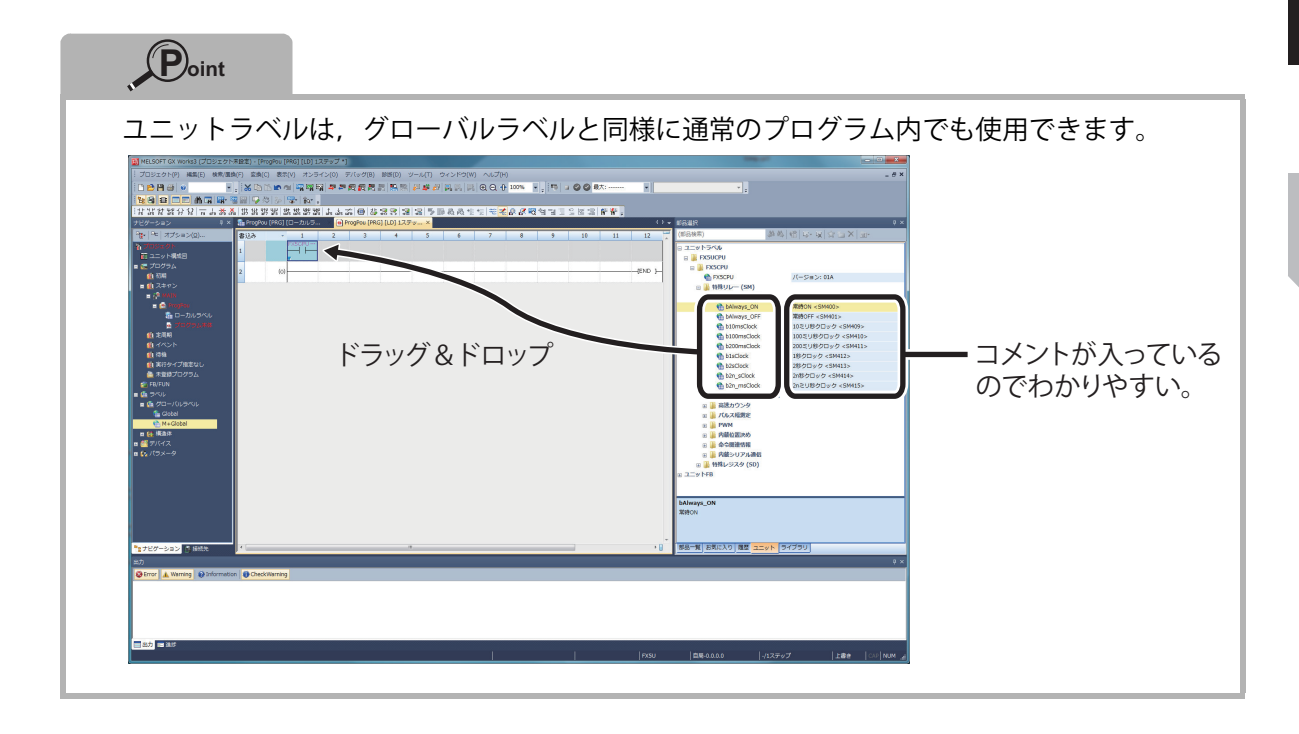

 $\circled{2}$ 

## <span id="page-21-0"></span>**ユニット FB の使用方法**

ユニット FB は、部品選択ウィンドウまたはプロジェクトビューからプログラムウィンドウにド ラッグ & ドロップして使用することができます。

### 操作手順

1. 部品選択ウィンドウより, [ユニット] → [ユニット FB] → [FX5UCPU] で,ユニット FB 一覧が表示されます。

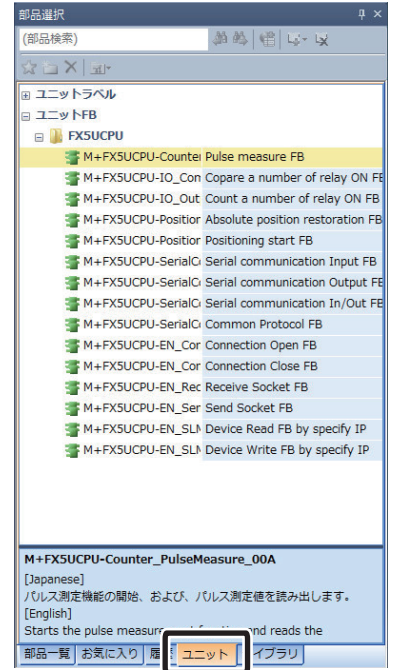

- B] [LD] (0)ステップ\*  $\overline{R}$ a). **TVIII** .<br><mark>형의 마그리 M 대 화 램을</mark> 주셨 ity XX 社業分別言志務為挑戦課題機器課<mark>題誌ある1回誌課題演習事題表表生生生感象が昭</mark>智司三旦医習開<sup>審</sup>。<br>ナビゲーション → → 『キャのPou (PRG)(ローカルラ... 』 ● Progrou (PRG)(LD) 1ステップ 『# CountPreset (FB) [ファンク... <mark>④ CountPreset [FB] (LD) (0)ス...</mark> × 新藤田で女  $\mathbb{R}$   $|\mathsf{X}|$   $\mathbb{R}$ ーーーーーー<br>ユニットラベル<br>ユニットFB 雪 M+FX M+FX5UCPU-IO\_Out Count a number of ドロップ<mark>π 蔵</mark> デバイス<br>π (λ パラメー)
- *2.* [M+FX5UCPU-Counter\_PulseMeasure]をプログラムウィンドウにドロップ

*3.* 「FB インスタンス名入力」ダイアログが表示されます。

■ 原紙先 <mark>『<sub>ま</sub>ナビゲーション</mark>

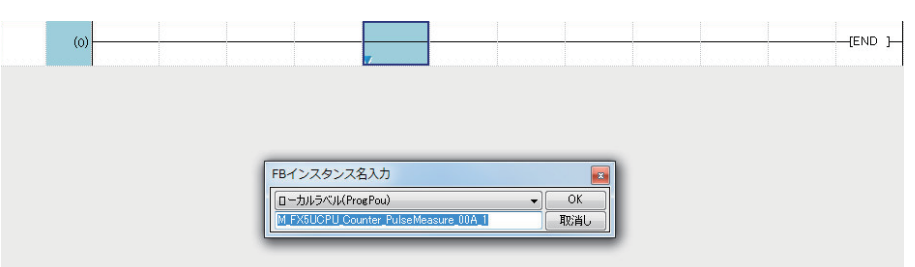

入力方法の詳細は、次ページの「4貼り付けた FB の名前を設定」に記載し ています。

M+FX5UCPU-Counter PulseMeasure 00A oanese]<br>-ス測定機能の開始、および、パルス測定値を読み出します<br>alish1 giish]<br>rts the pulse measurement function and reads the

<mark>部品一覧</mark> お気に入り | 履歴 <mark>ユニット</mark> ライブラリ

上書き

 $1.077 - 7$ 

## <span id="page-23-0"></span>**貼り付けた FB の名前を設定**

FB ライブラリをプログラムウィンドウに貼り付けると,貼り付けた FB の名前 (FB インスタンス 名<sup>※</sup>)を入力するダイアログが表示されます。

※ インスタンス名とは, FB を区別するための名前です。

インスタンス名は仮の名前が自動的に設定されます。そのまま使用する場合は, <sup>ok</sup> でダイア ログを閉じてください。変更する場合は,同一のプログラム内で,同じ名前が存在しないように 設定してください。

本ガイドでは,デフォルトとしています。

操作手順

### *1.* FB インスタンス名を入力

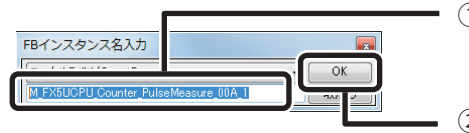

①FBインスタンス名 (例では,M\_FX5UCPU\_Counter\_PulseMeasure\_00A\_1) を入力します。 ② をクリック

*2.* FB がプログラムウィンドウに貼り付けられます。

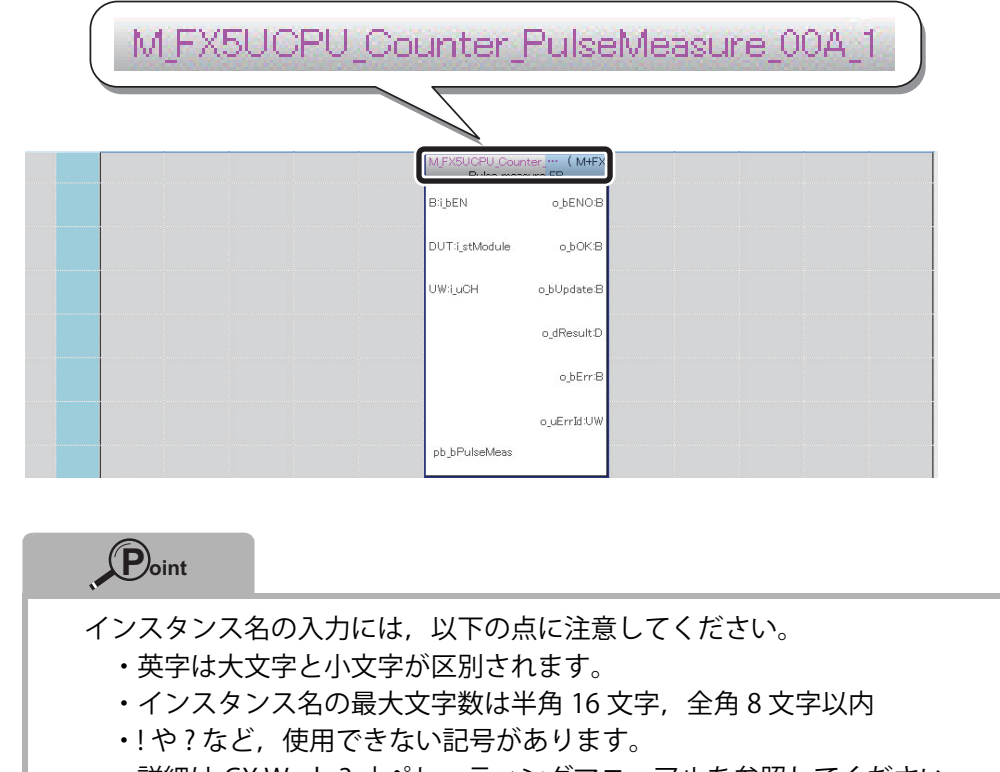

詳細は GX Works3 オペレーティングマニュアルを参照してください。

以下の設定で <sup>ok</sup> をクリックすると、エラーとなります。 (使用できない文字を使用した場合)

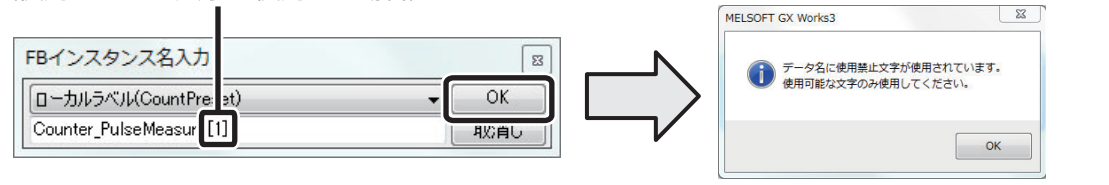

 $\frac{1}{2}$ 

## <span id="page-24-0"></span>**入力回路・出力回路の作成**

貼り付けた FB の入力回路部,出力回路部を作成し,プログラムを作成します。

FB へのビット入力は、通常のラダープログラムと同様に回路画面の左端から配置します(出力部 なら右端へ配置)。

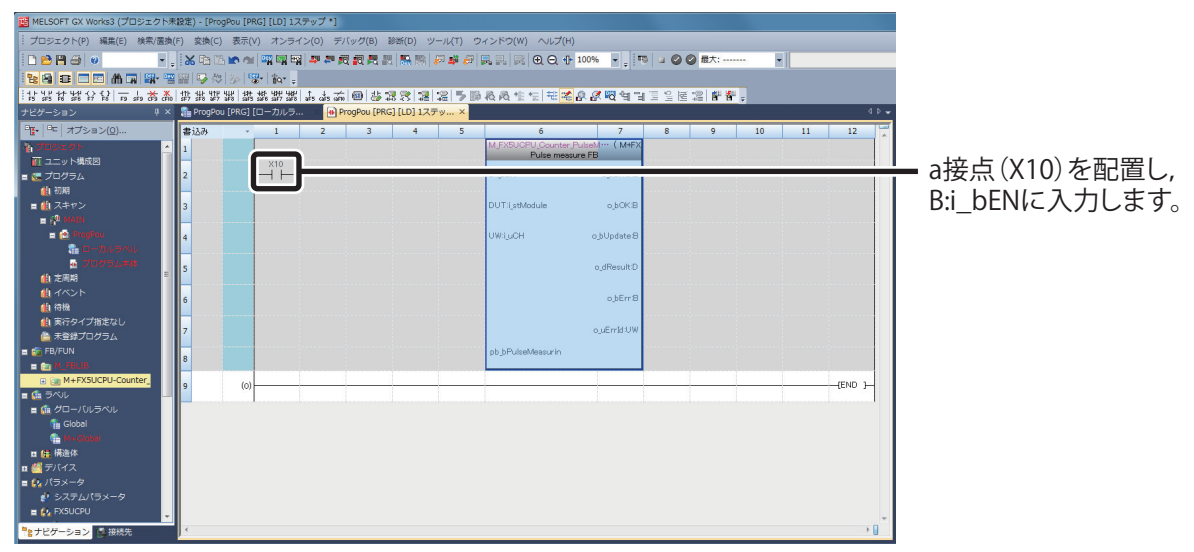

FB の対象となるユニットラベルを配置します。ユニットラベルは部品選択ウィンドウからドラッ ク&ドロップで配置できます。

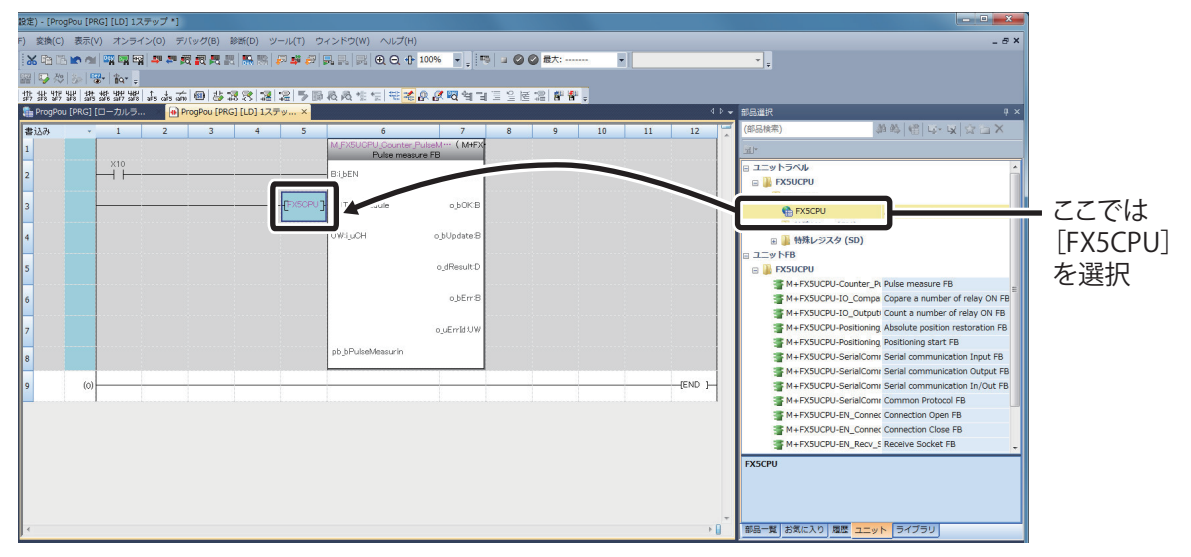

 $\circ$ 

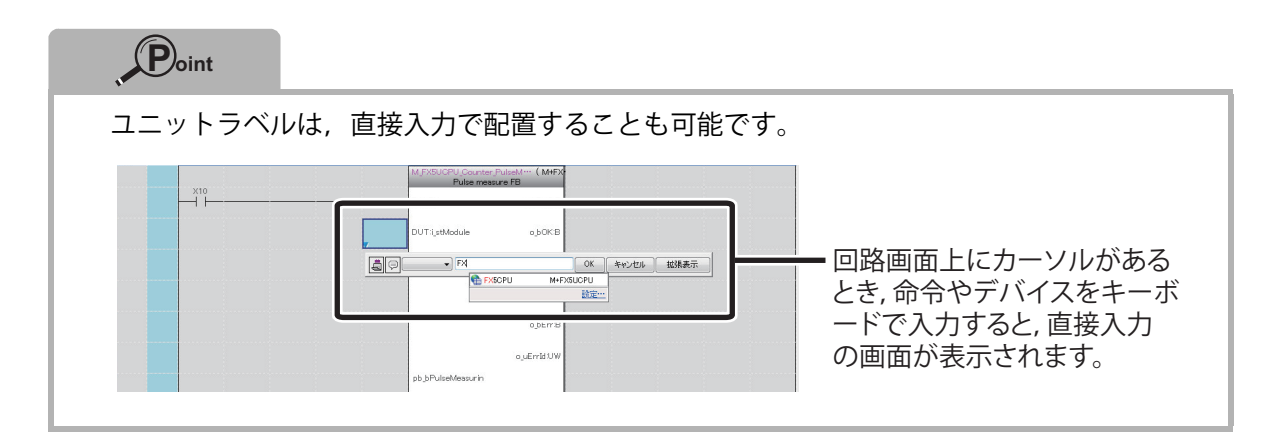

### FB へのワードデバイスの入力は、FB の左端に配置します(出力なら右端)。

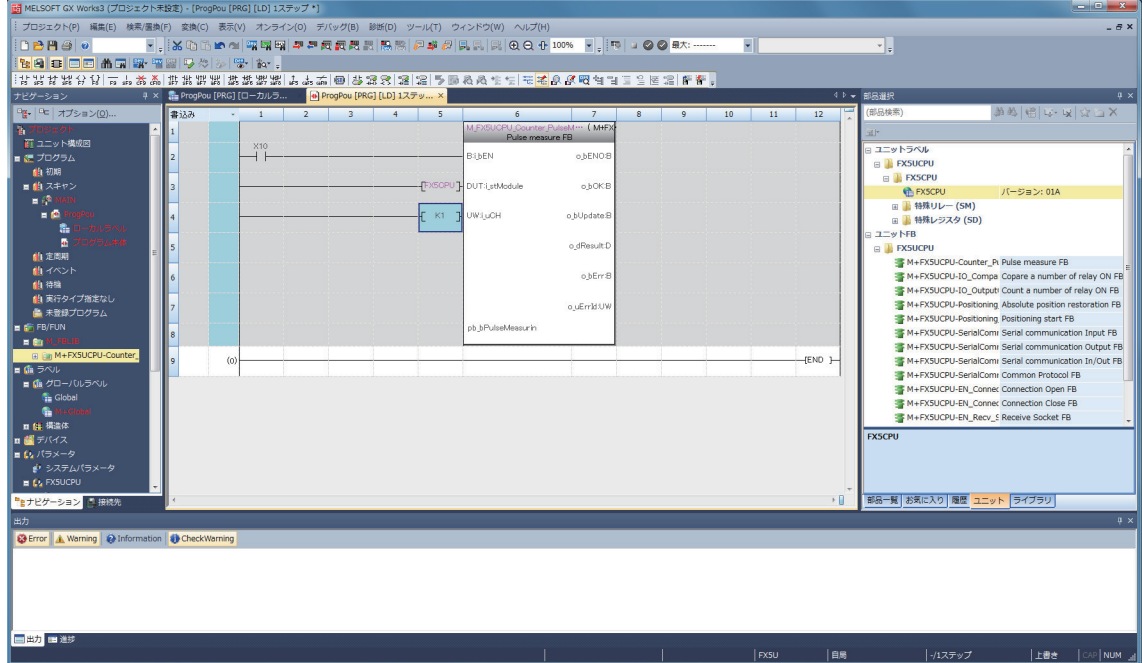

 $\odot$ 

### この手順を繰り返し,下図の回路を入力してください。

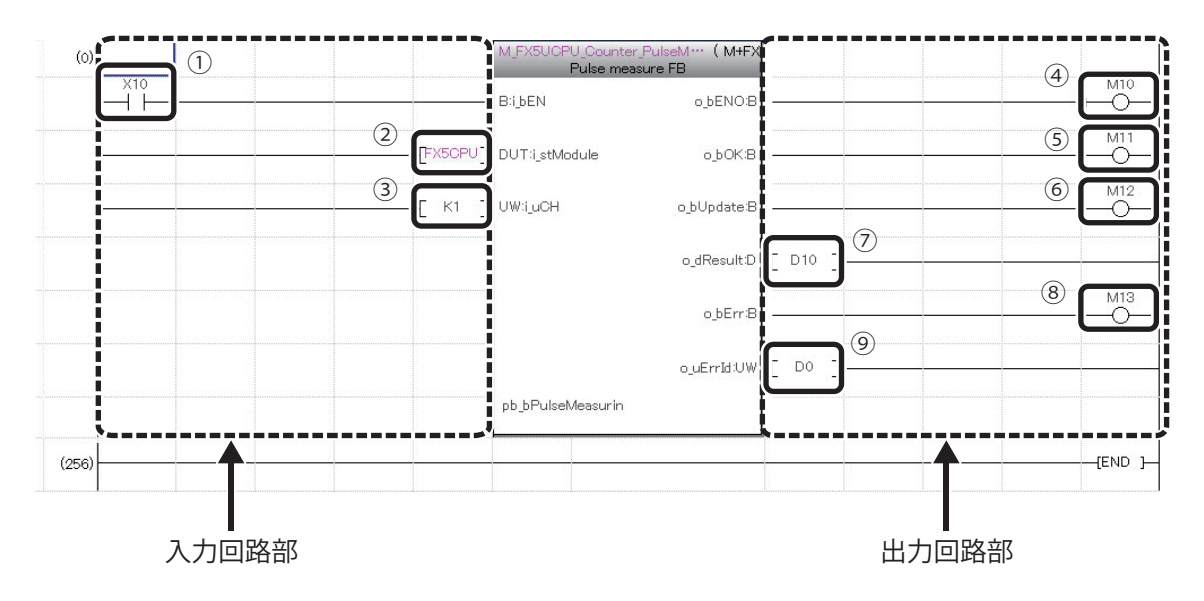

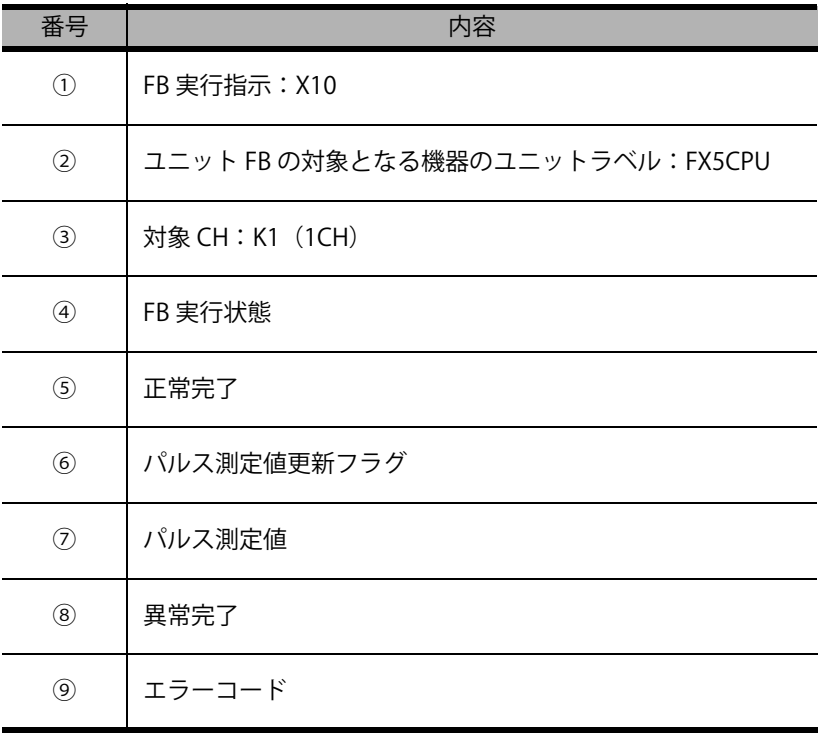

 $\odot$ 

### <span id="page-27-0"></span>**変換・全変換の実施**

作成完了したプログラムを実行させるには,変換が必要です。 プログラム作成初回は全変換を行います。 「変換」の操作では前回変換時から変更のあった部分のみを変換します。 以下に,全変換を行う手順を説明します。

#### 操作手順

<u>1. メニュー「変換</u>」→「全変換] を選択

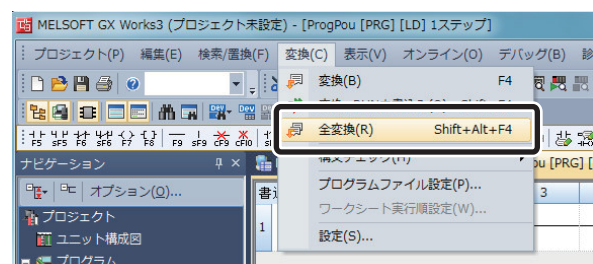

*2.* メッセージが表示されます。

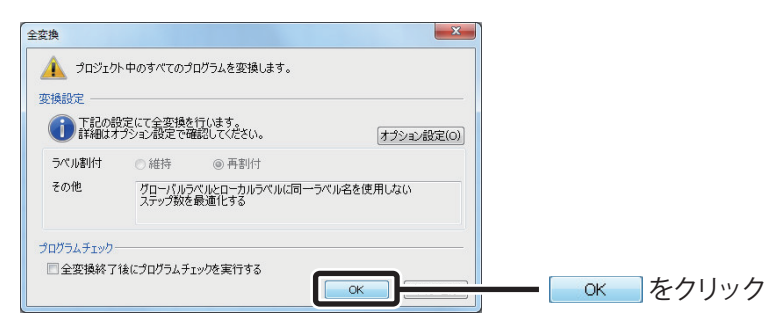

*3.* すべてのプログラムが変換され,結果が出力ウィンドウに表示されます。

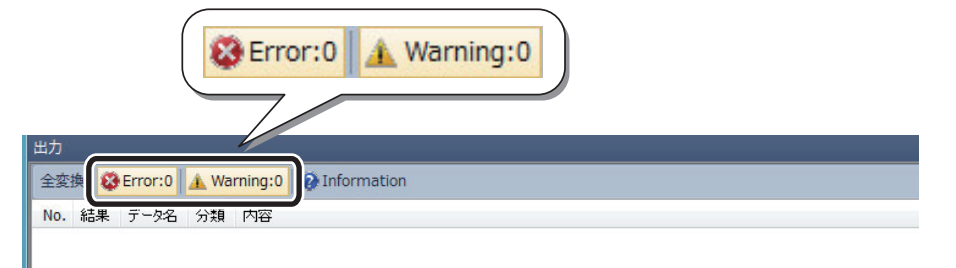

6

### **Point**

内部でインデックス修飾を使用して、デバイスの出力を記述 (OUT Y0Z9 など) している FB を複数貼り付けた場合, 変換時に二重コイルのワーニングが発生しますが, 使用上問題はありません。

## **以上で,プログラム作成は完了です。**

<span id="page-28-0"></span>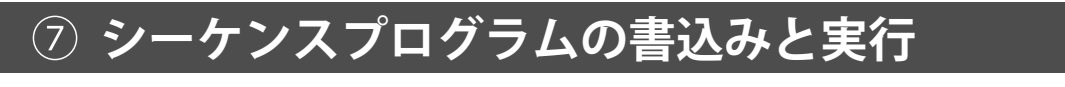

作成したプログラムを CPU ユニットに書き込んで,実際に動かしてみましょう。

操作手順

*1.* メニュー[オンライン]→[シーケンサへの書込み] を選択

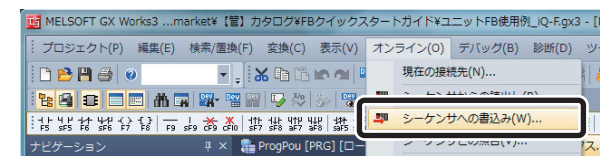

*2.* 「オンラインデータ操作」ダイアログが表示されます。

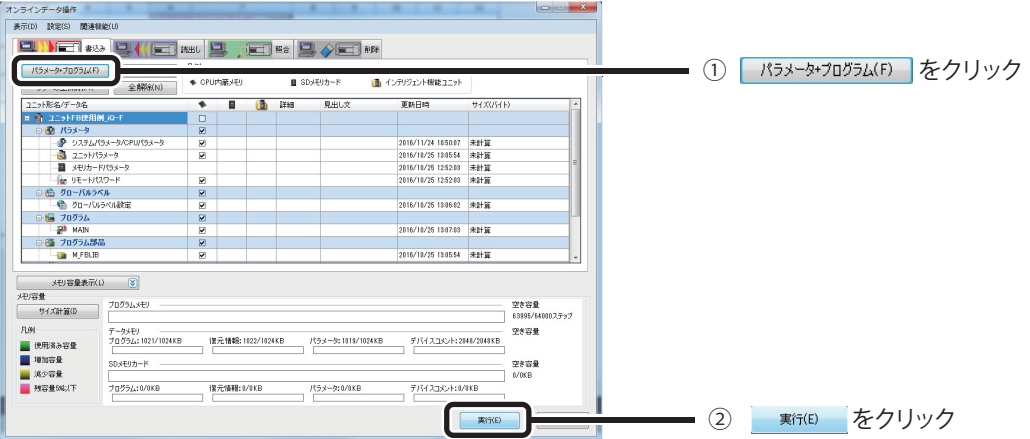

*3.* シーケンサへの書込みが行われます。

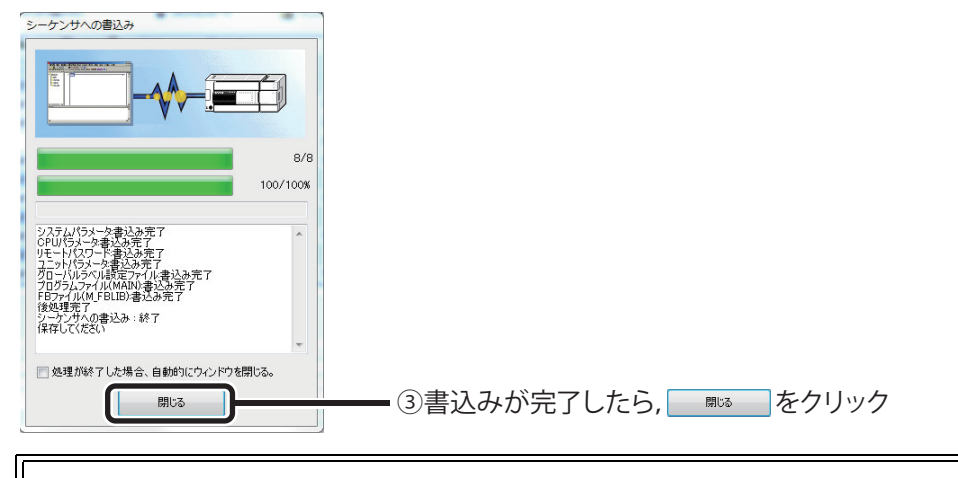

## **以上で,作成したプログラムを動かす準備が整いました。**

### <span id="page-29-0"></span>**動作の確認**

作成したプログラムの動作を確認してみましょう。

#### 操作手順

1. メニュー [オンライン] → [モニタ] → [モニタ開始] を選択

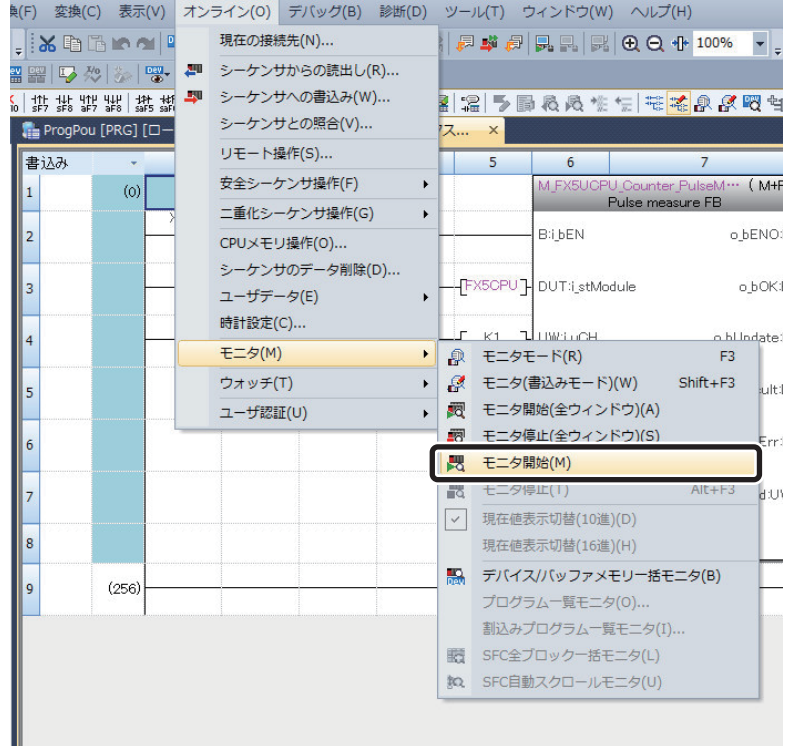

2. スイッチ (X10) を ON にして、パルス測定値を読み込んでいることを確認 します。

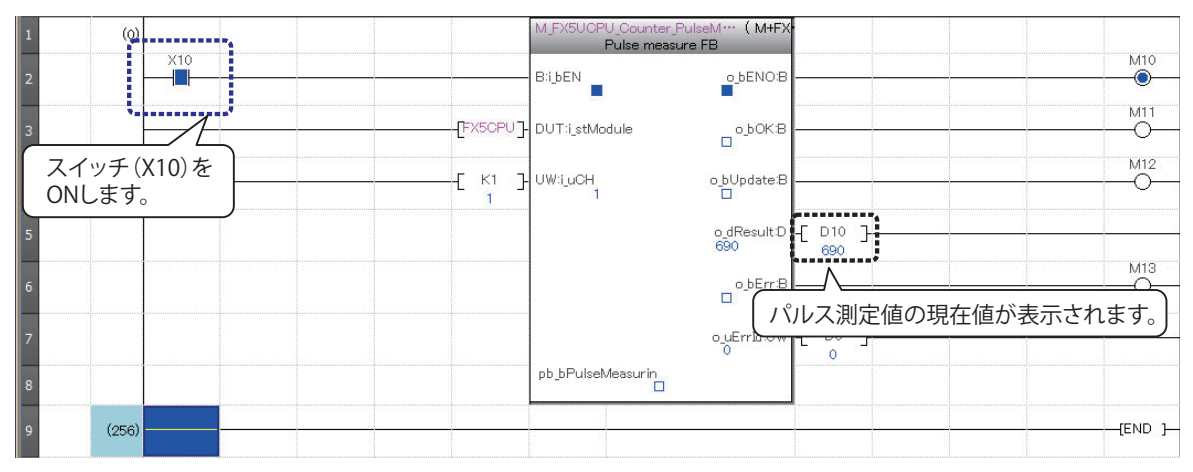

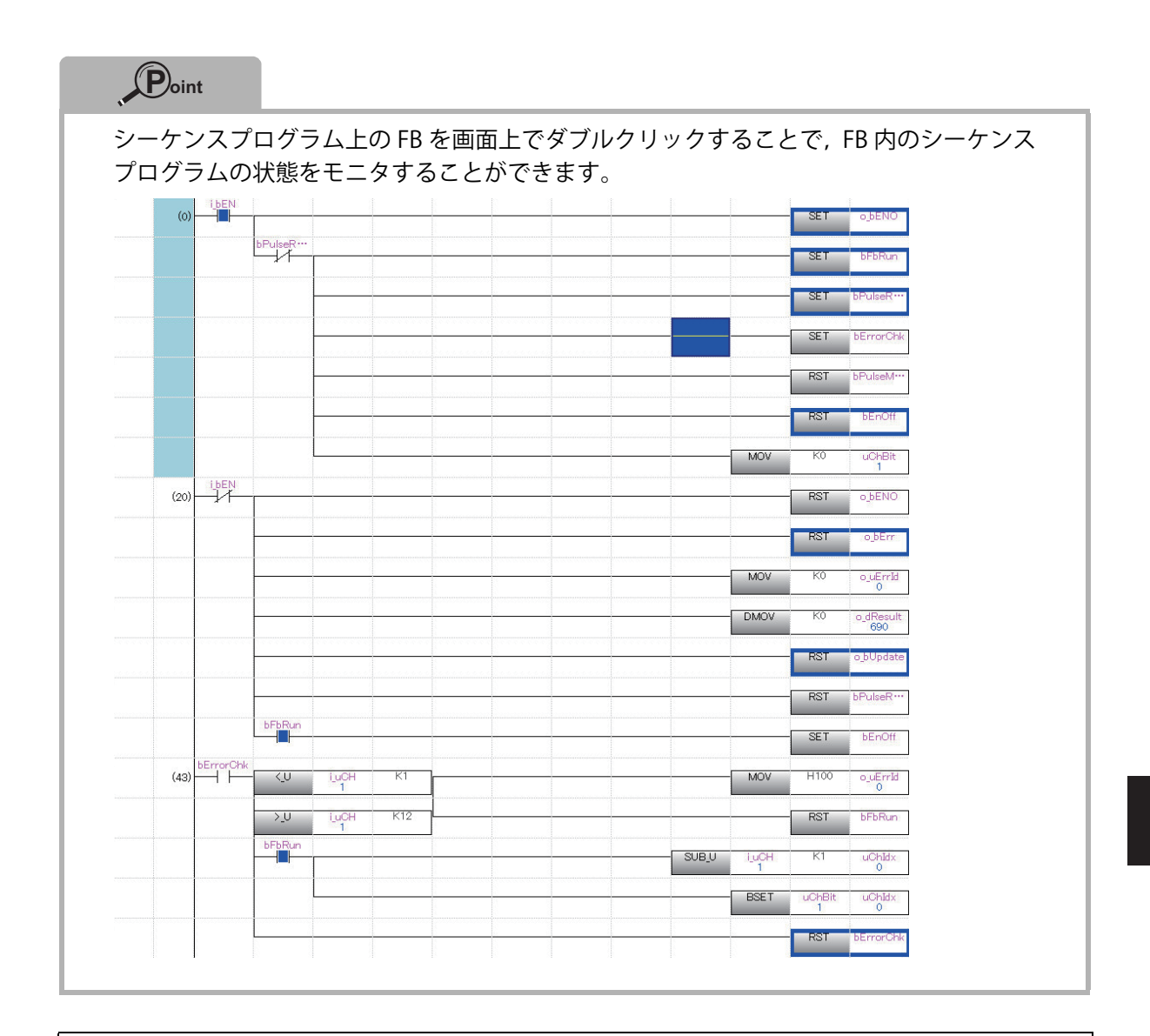

## **以上で,ユニット FB の使い方の説明を終わります。**

 $\circled{3}$ 

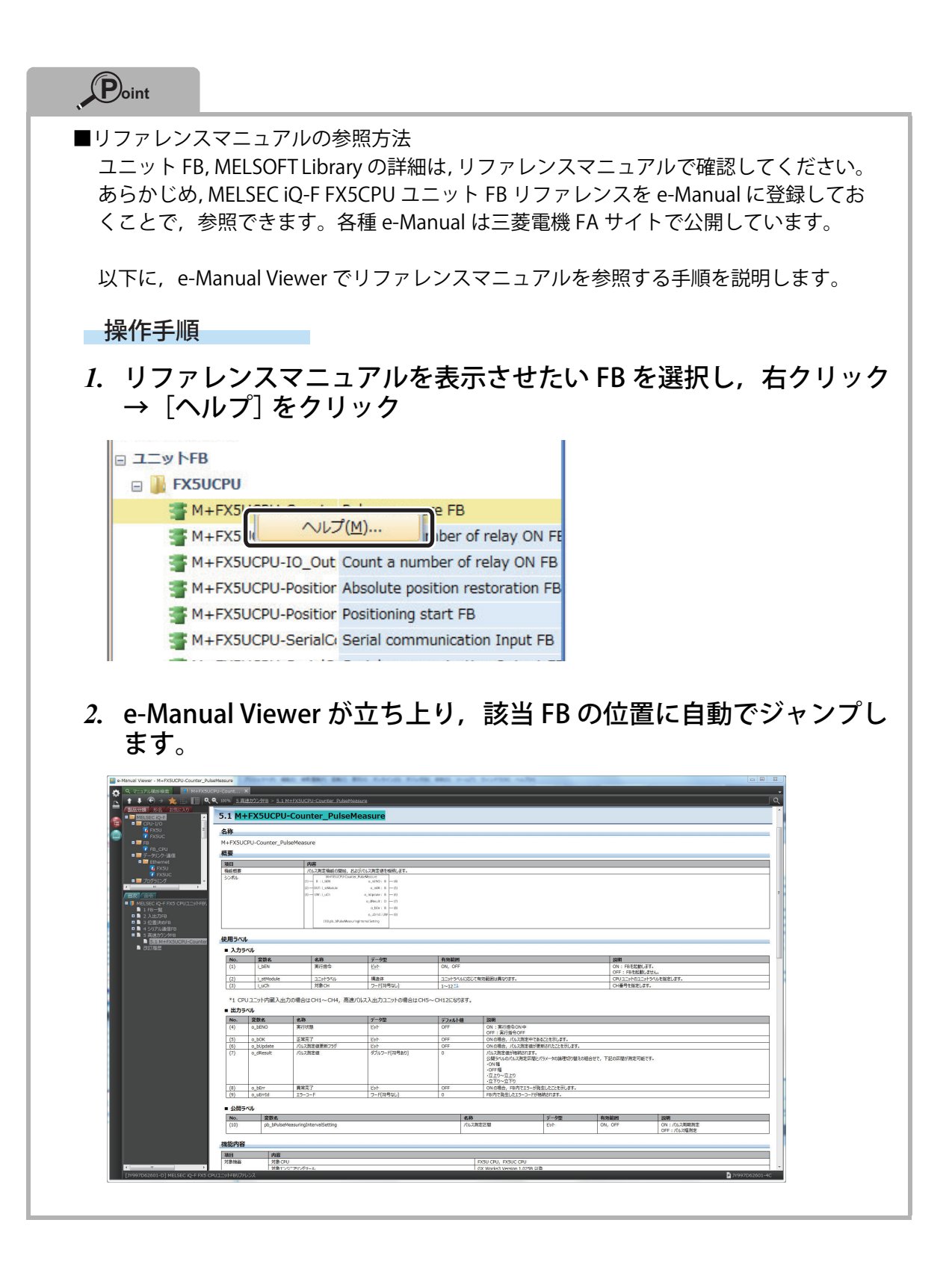

## <span id="page-32-0"></span>**MELSOFT Library を使用する方法**

MELSOFT Library を使用するには,三菱電機 FA サイトからダウンロードで入手してください。 (GX Works3 をインストールしても MELSOFT Library はインストールされません。) なお,すでに GX Works3 に取り込まれている場合は,以下の作業は不要です。

### **Point**

FB ライブラリのダウンロード時にユーザ名とパスワードが必要になります。 事前に FA メンバーズサービスの ID 登録 (無料)を実施してください。

#### 操作手順

### *1.* 「MELSOFT Library を探す」ページを開きます。

三菱電機 FA サイト (http://www.MitsubishiElectric.co.jp/fa) を開き, [TOP]→[ダウンロード ]→[サンプルライブラリ]の順に選択してください。

*2.* 「サンプルライブラリ他を探す」ページが表示されます。

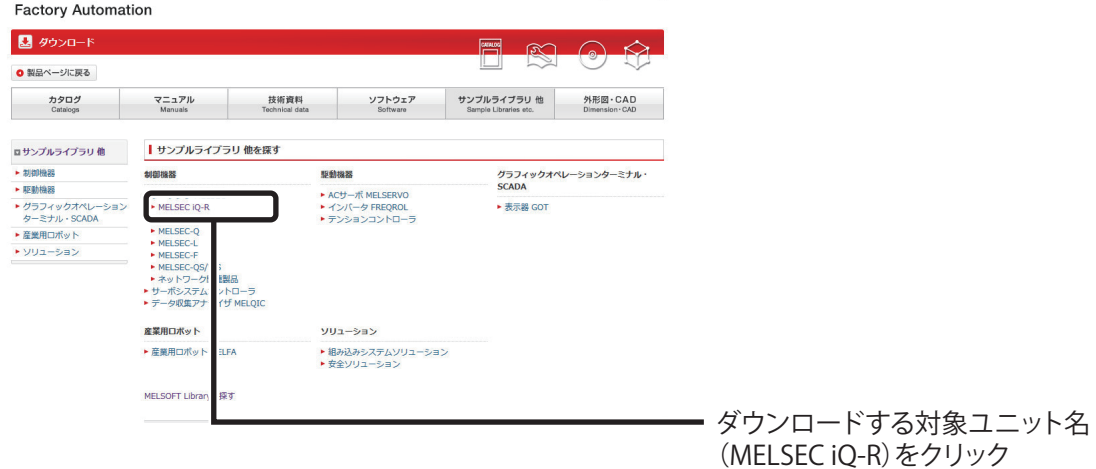

*3.* 選択したユニットで使用できる機器の FB ライブラリ一覧が表示されます。

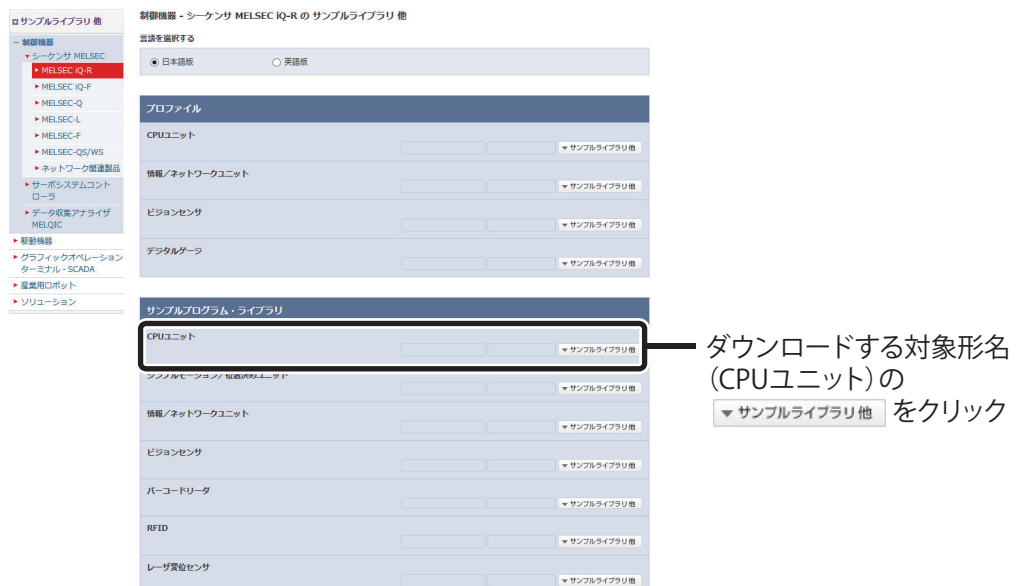

*4.* 選択した機器で使用できる FB 一覧が表示されます。

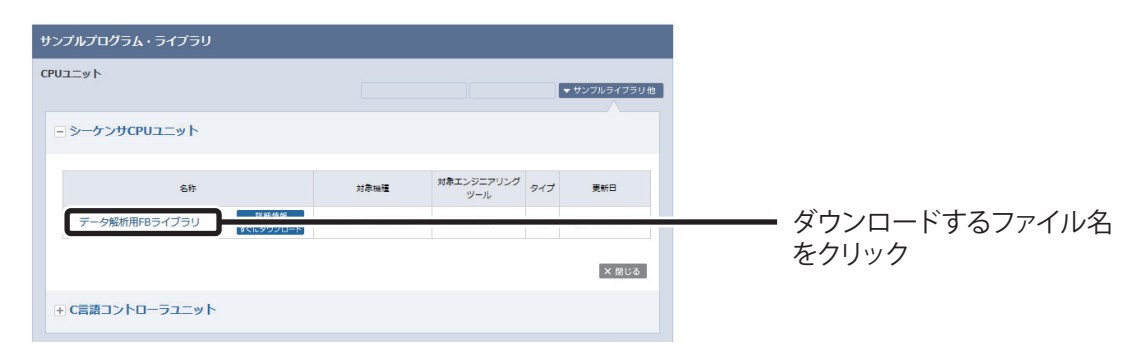

### *5.* 選択したファイルを保存

選択したファイルを保存します。

以上の手順によりダウンロードが完了します。 続いて,ダウンロードしたファイルのインストールを行います。

- *1.* ダウンロードした「fb-dataanalysis\_r.zip」を解凍すると, 「DataAnalysis R.mslm」ファイルが生成されます。
- 2. GX Works3 でプロジェクトを開き, [プロジェクト] → [ライブラリ操作] →[ライブラリ一覧に登録]→[ライブラリ]を選択します。

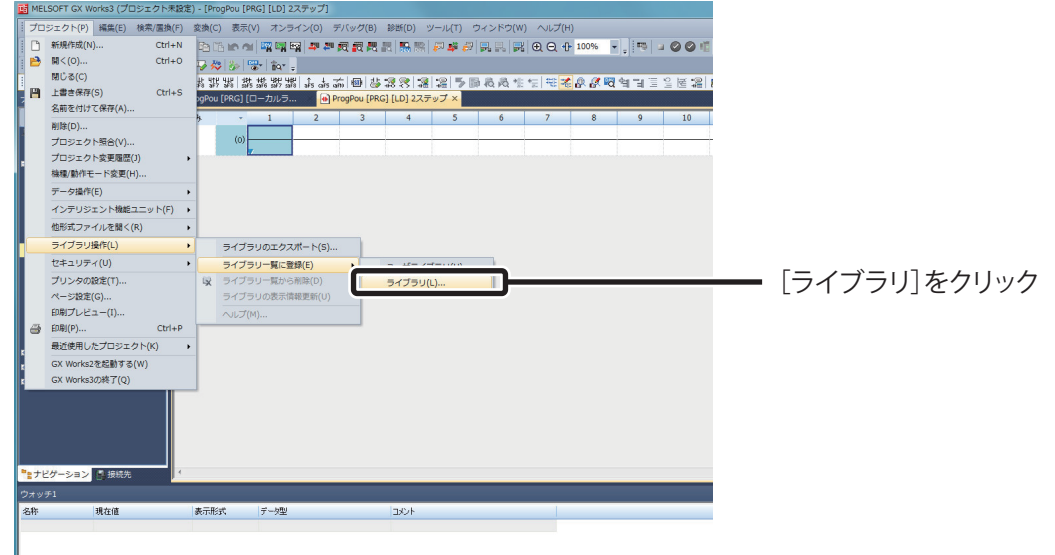

*3.* 確認のダイアログが表示されます。

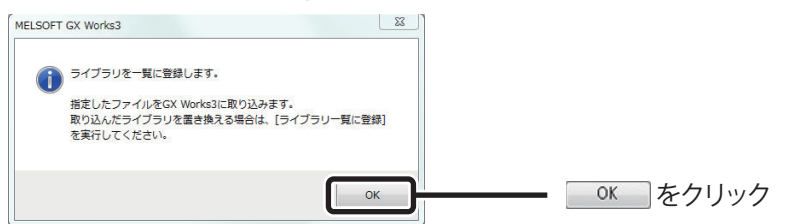

*4.* 先ほど解凍した「DataAnalysis\_R.mslm」ファイルを選択して開きます。

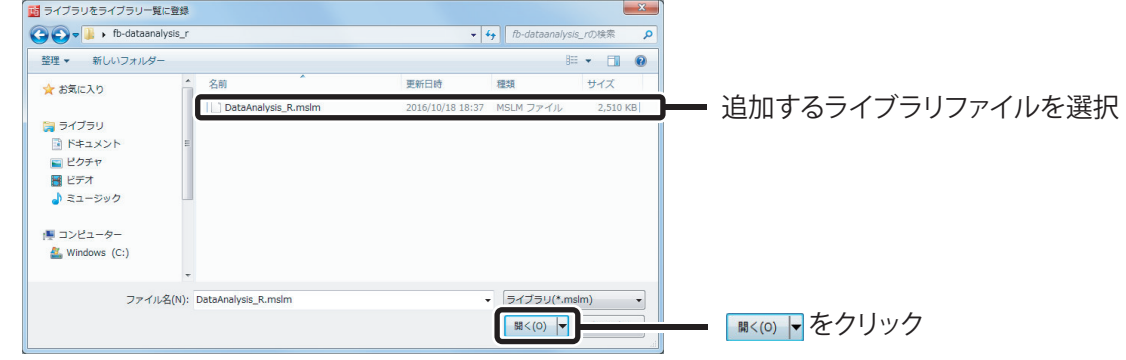

*5.* 部品選択画面の「ライブラリ」に「ライブラリ」項目が追加されます。

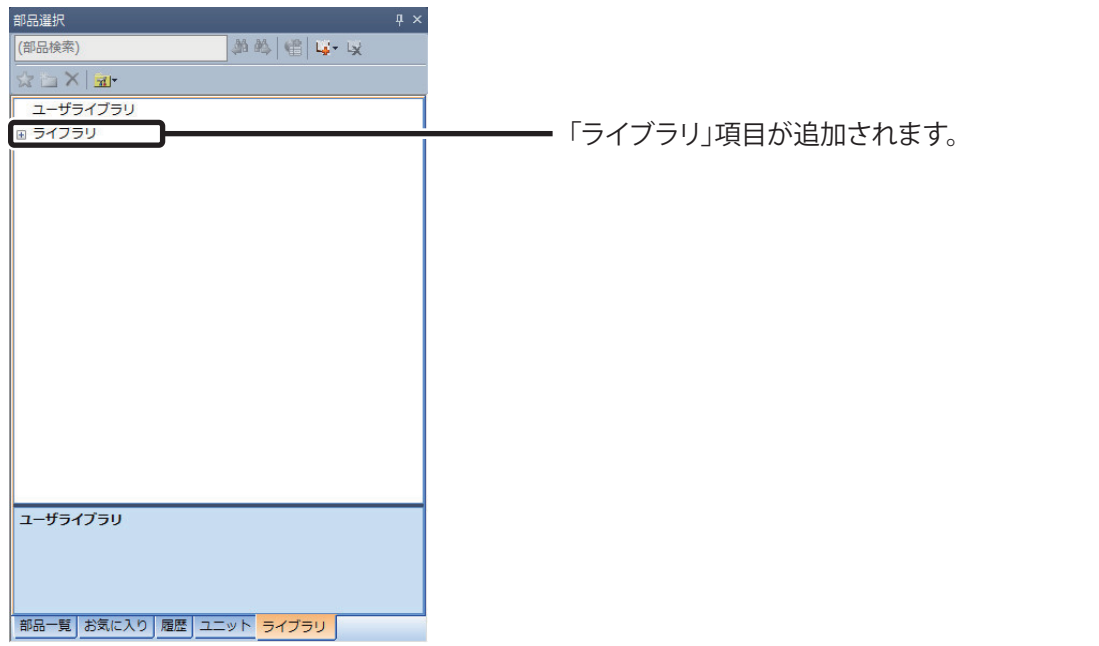

*6.* 以上で,ライブラリが追加されました。追加したライブラリは,ユニット FB と同様にドラッグ&ドロップで使用できます。

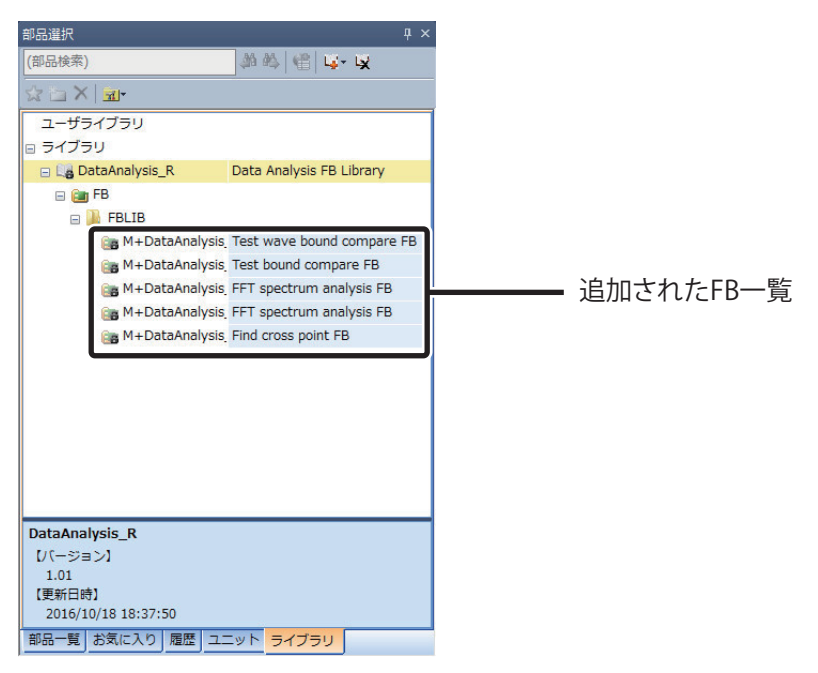

*7.* 公開されているライブラリが更新されるなどしてバージョンアップするばあ いは,一度ライブラリを削除した後,再度操作手順 1. から実行して取り込 んでください。

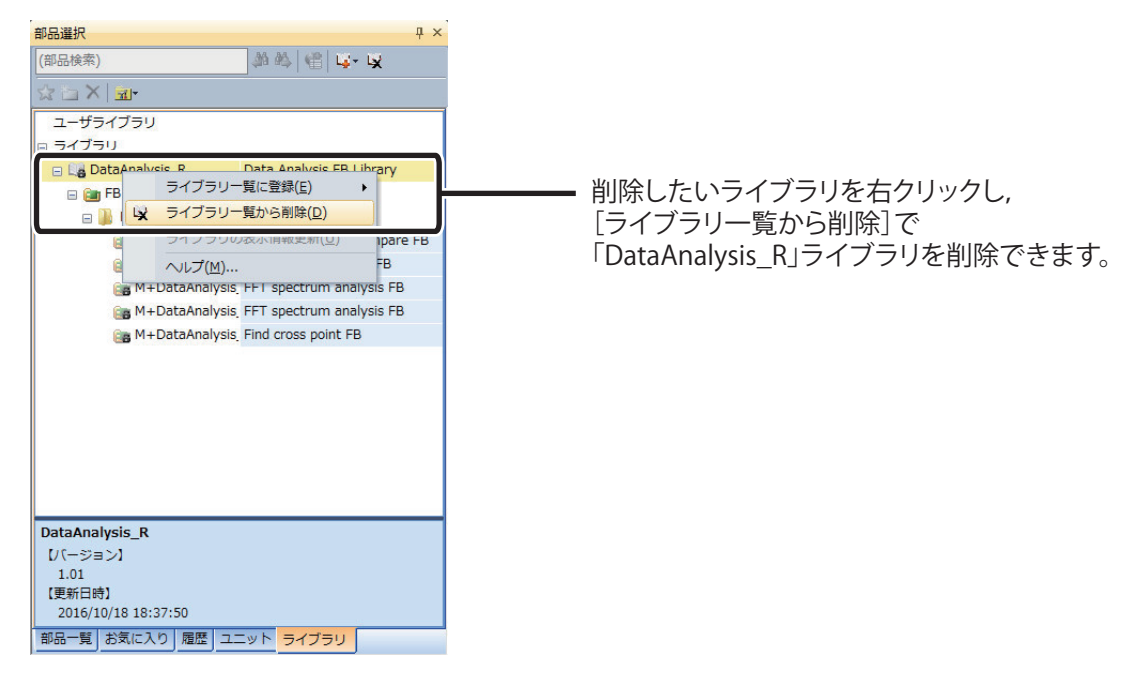

**以上で,MELSOFT Library を使用する準備は終了です。**

# <span id="page-36-0"></span>**FB を作ってみよう**

ここでは,新しく FB を作成するまでの手順について説明します。

以下の手順で FB を新規作成します。

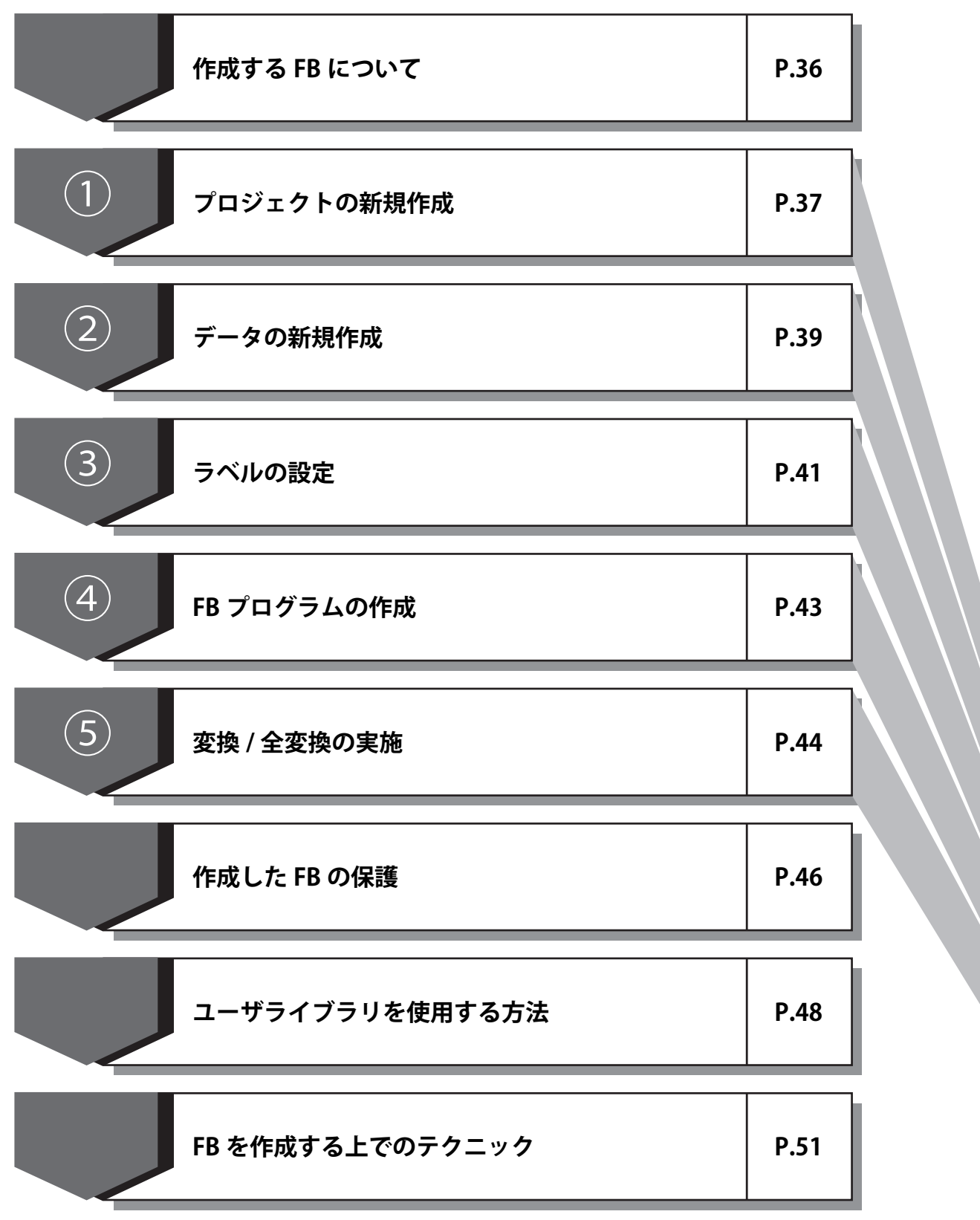

 $\overline{7}$  $\hat{2}$  $\hat{3}$  $\mathbf{\hat{a}}$  $\check{5}$ 

## <span id="page-37-0"></span>**作成する FB について**

簡単なプログラムを実際に FB にするまでを説明していきます。

例) 入力 X1 が 12 回 ON すると, 出力 Y12 が ON する

[シーケンスプログラム]

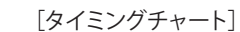

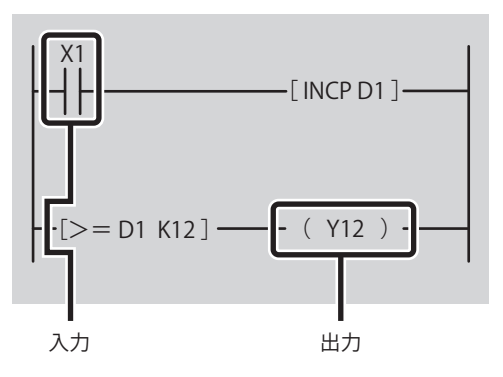

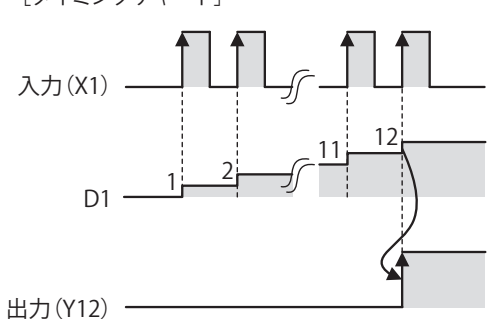

上記プログラムを FB 化し、シーケンスプログラムに貼り付けると, FB と入出力だけの簡単なプロ グラムとなります。

[FBを貼り付けたシーケンスプログラム]

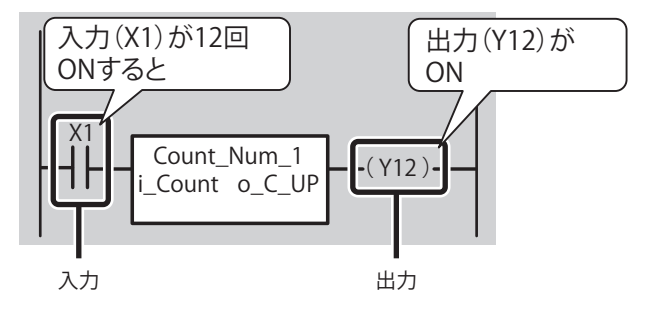

それでは実際に,FB を作成してみましょう。

## <span id="page-38-0"></span>**プロジェクトの新規作成**

GX Works3 を起動してプロジェクトを新規作成します。

#### 操作手順

*1.* [スタート]→[すべてのプログラム]→[MELSOFT]→[GX Works3]→ [GX Works3] を選択

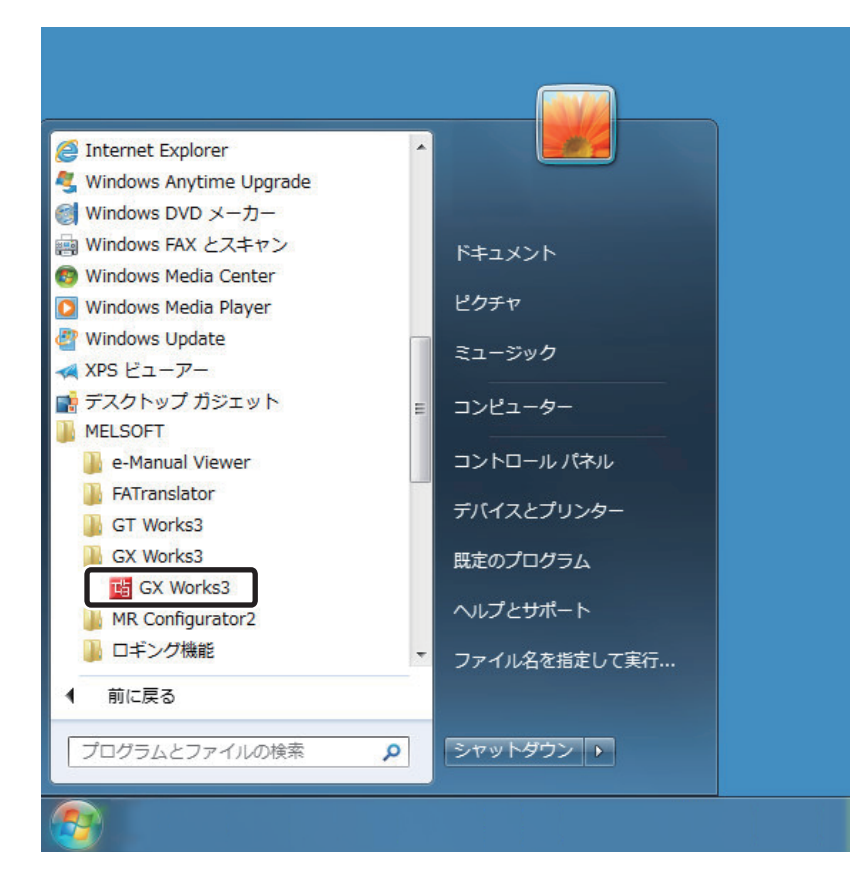

*2.* 起動後,GX Works3 のメイン画面が表示されます。

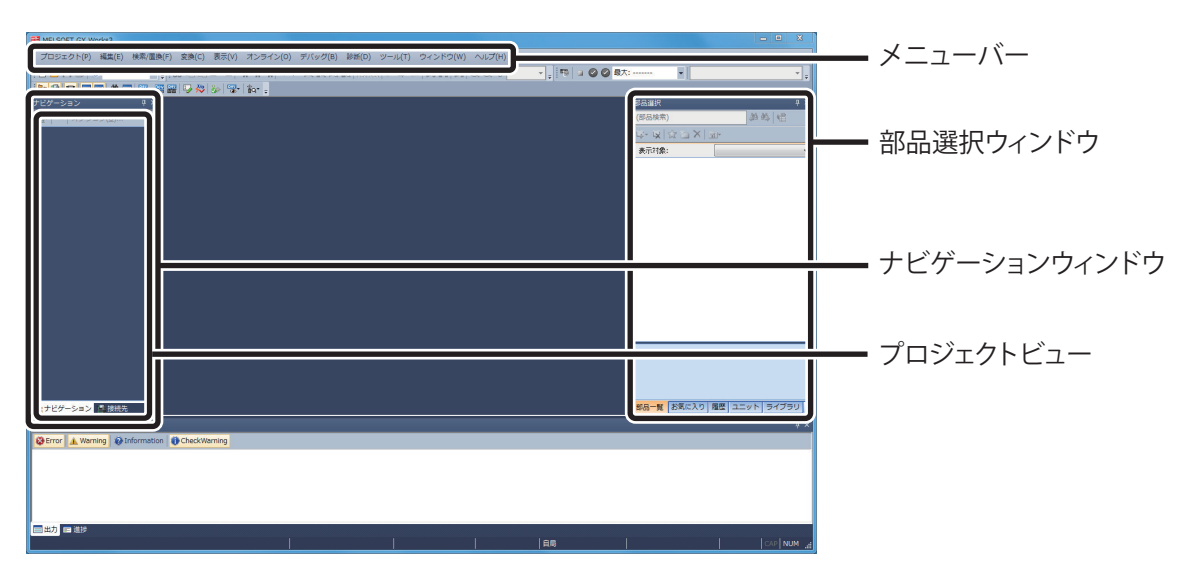

3. メニュー [プロジェクト] → [新規作成] を選択

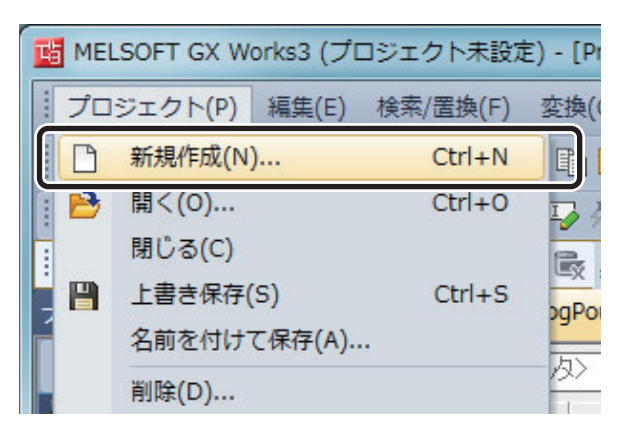

*4.* 「新規作成」ダイアログが表示されます。

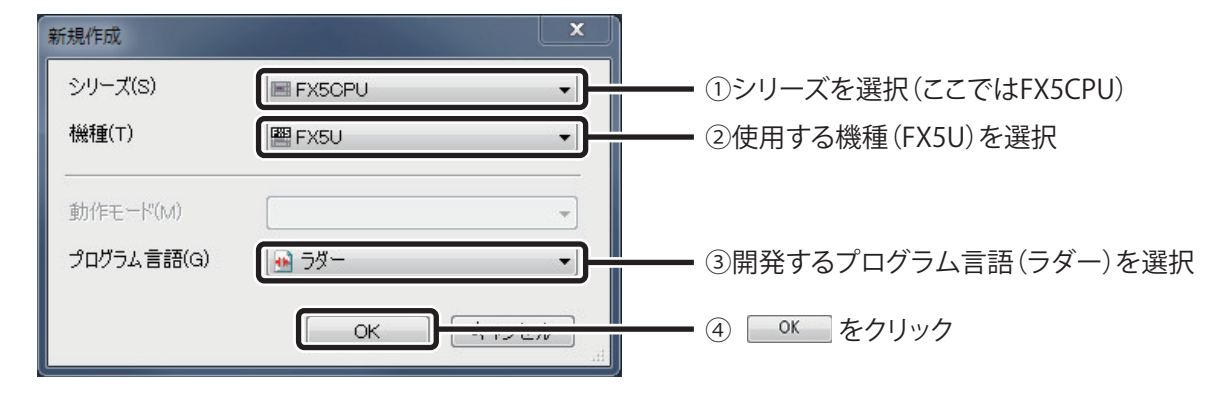

*5.* プロジェクトのツリーと回路画面が表示されます。

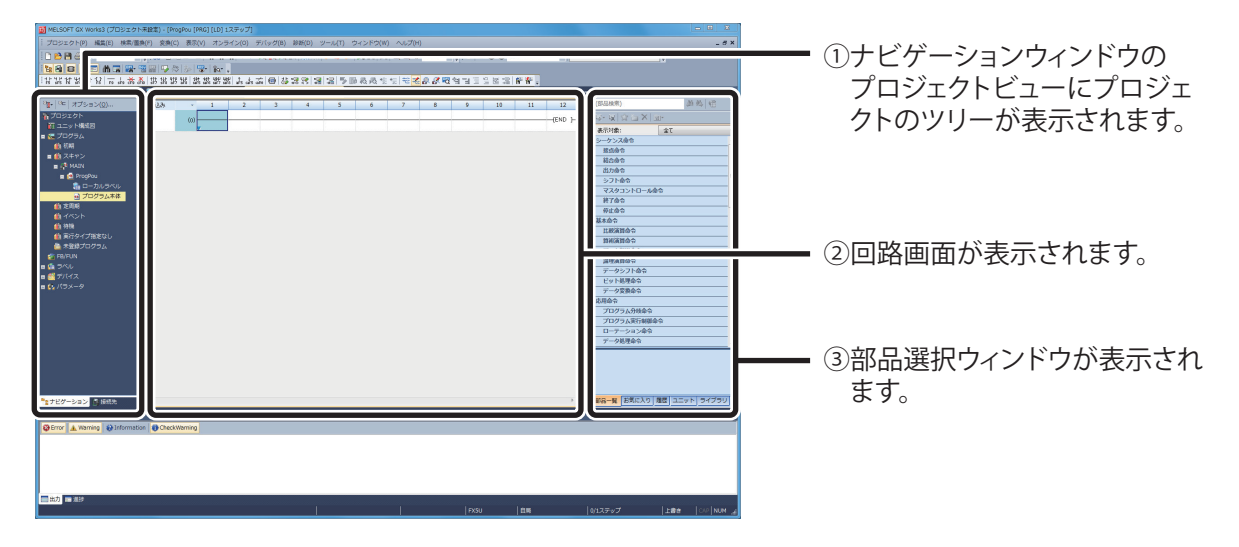

## <span id="page-40-0"></span>**データの新規作成**

GX Works3 のプロジェクトが作成されたら、次にデータを新規作成します。 (今回は「Count\_Num」という FB 名称とします。)

#### 操作手順

1. ナビゲーションウィンドウで [FB/FUN] を選択し, 右クリック→ショート カットメニュー[データ新規作成] を選択します。

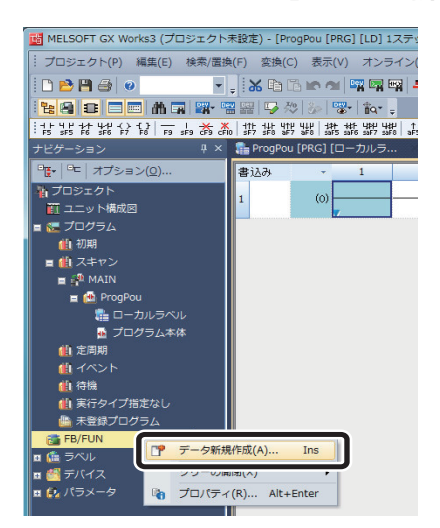

*2.* 「データ新規作成」画面が表示されます。

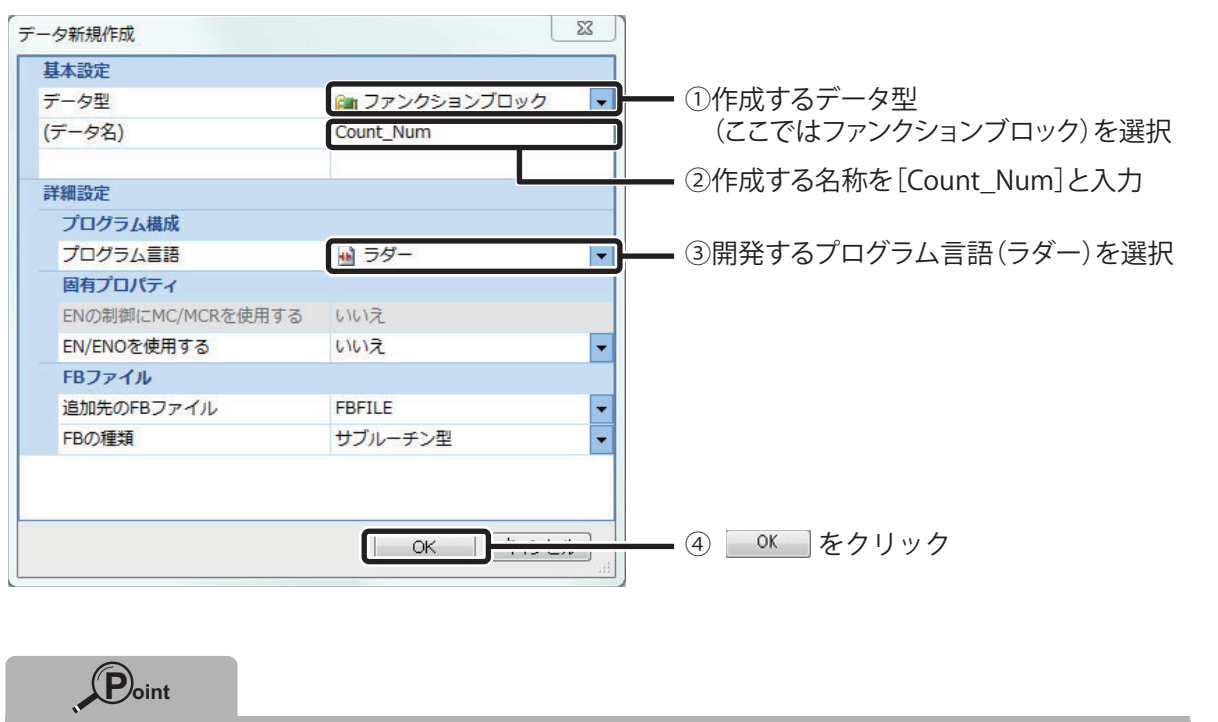

FB 名の入力には、以下の点に注意してください。 ・英字は大文字と小文字が区別されます。 ・FB 名の最大文字数は 256 文字です。

*3.* ナビゲーションウィンドウと,部品選択ウィンドウに新規作成した FB 「Count\_Num」 が追加されます。

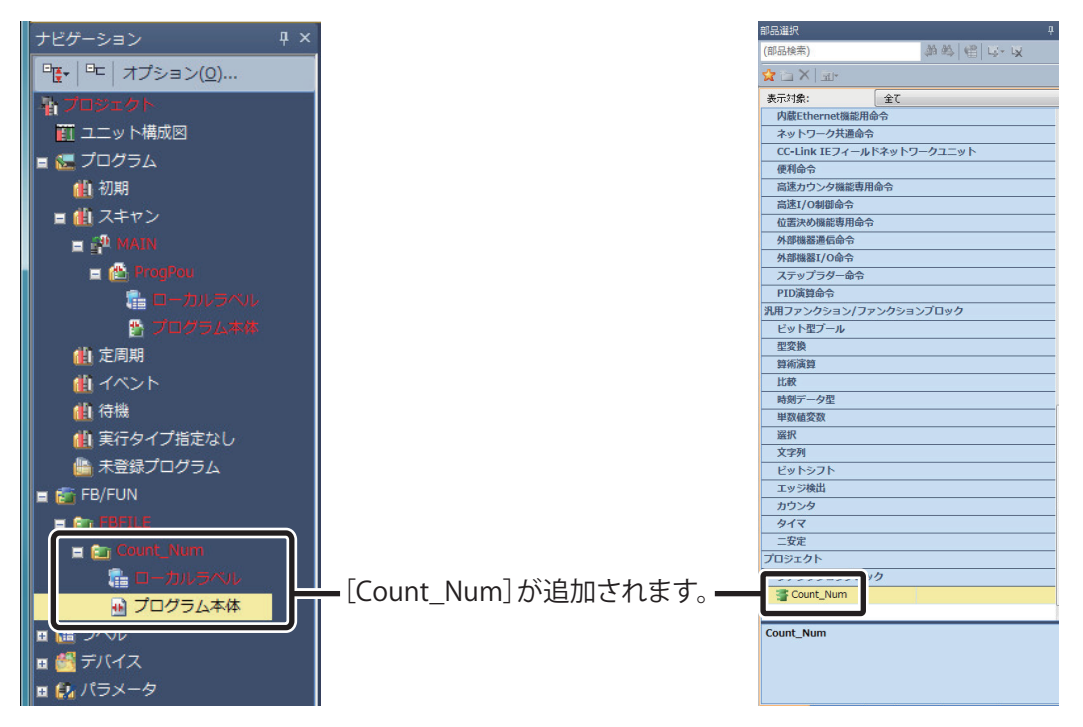

## <span id="page-42-0"></span>**ラベルの設定**

FB は部品化して流用するため、デバイスを使用せず,入力ラベル,出力ラベルおよび内部ラベル を使用してプログラムを作成します。

まず,シーケンスプログラムのデバイスを,入力デバイス,出力デバイス,内部デバイスに分類し ます。

次に,分類したデバイスのラベルをそれぞれ設定します。

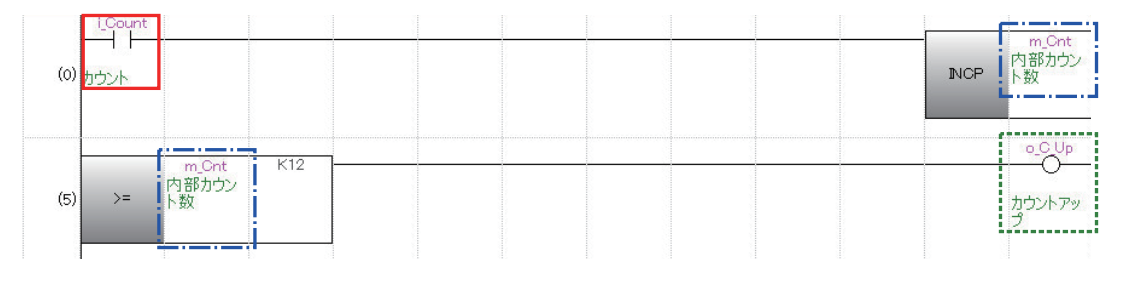

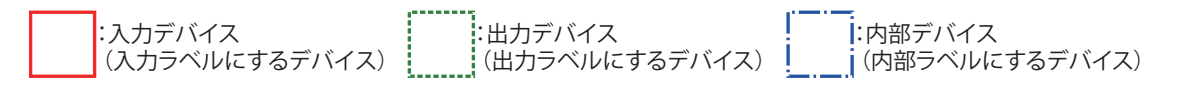

作成する FB で使用しているデバイスに対応するラベルは,以下のようになります。

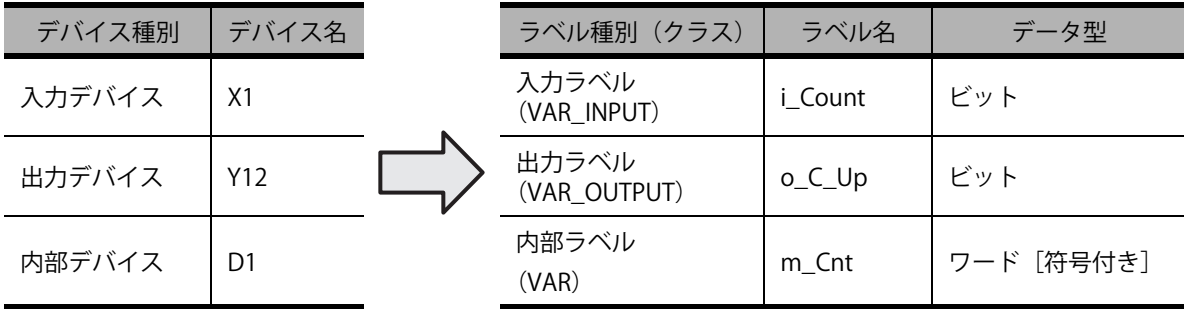

では,FB で使用する入力ラベル,出力ラベル,内部ラベルの設定をしてみましょう。

 $\circled{3}$ 

操作手順

**Contract Contract** 

*1.* 追加した FB のローカルラベルをダブルクリックして,ファンクション /FB ラ ベル設定を表示します。

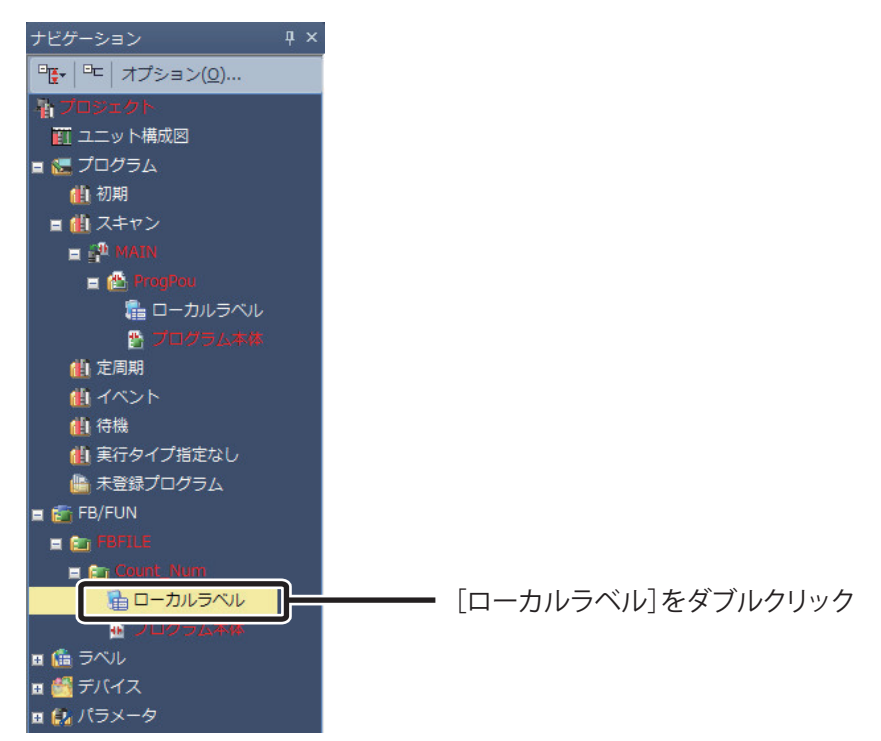

*2.* ファンクション /FB ラベル設定が表示されます。

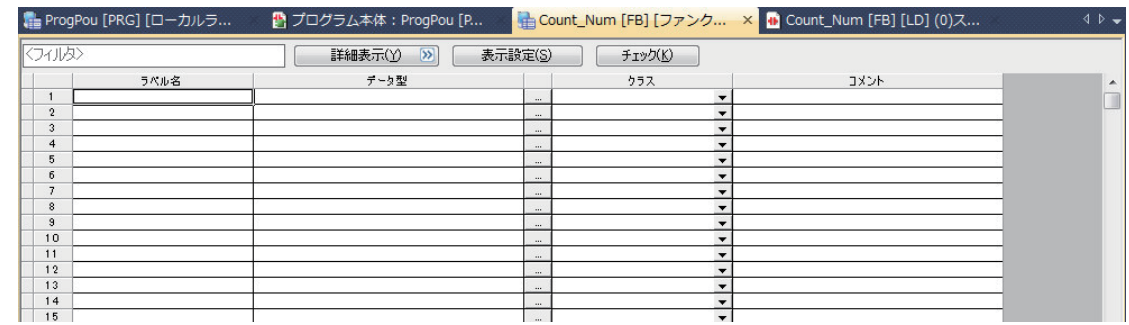

### *3.* 下記のように,ラベルを設定します。

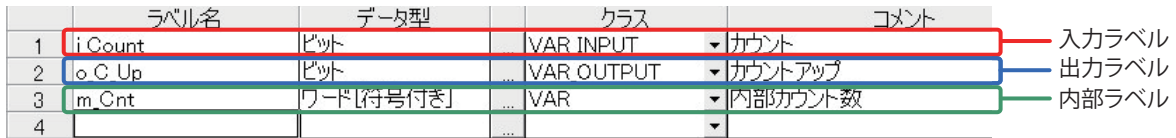

### **Point**

標準的に使用する内部ラベルは,あらかじめ設計データとして Microsoft® Excel® などで 作成しておき,エクスポート,インポートにより入力する方法で開発工数を削減できます。

## <span id="page-44-0"></span>**FB プログラムの作成**

設定したラベルを使用して FB 内部のシーケンスプログラムを作成します。

操作手順

*1.* ナビゲーションウィンドウ→[FB/FUN]→[FBFILE]→[Count\_Num]→ [プログラム本体]をダブルクリック

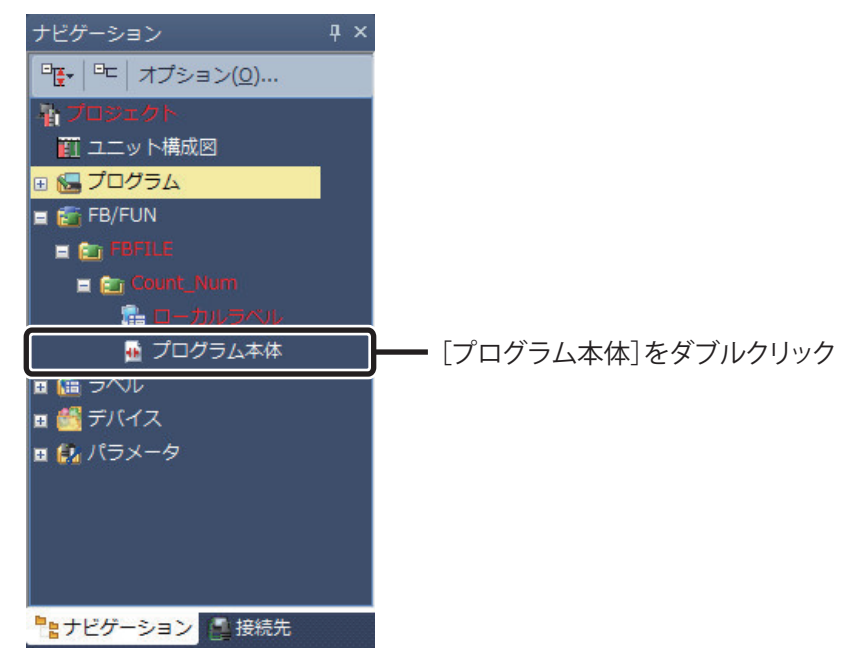

2. 「Count Num [FB] [LD]」ウィンドウが表示されます。

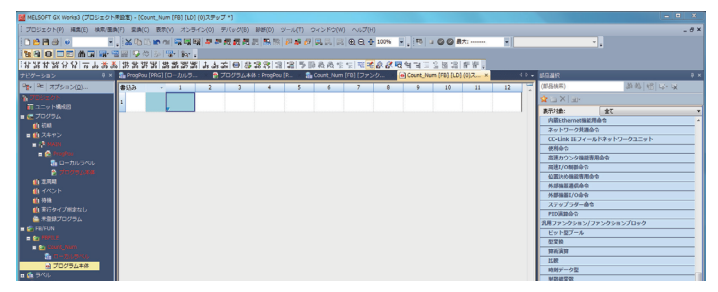

*3.* FB のシーケンスプログラムを作成します。

|                              | <b>THE PRESSURE AND THREE EXISTING IN A REPORT OF A REPORT OF A REPORT OF A REPORT OF A REPORT OF A REPORT OF A REPORT OF A REPORT OF A REPORT OF A REPORT OF A REPORT OF A REPORT OF A REPORT OF A REPORT OF A REPORT OF A REPO</b> |                                  |
|------------------------------|----------------------------------------------------------------------------------------------------|----------------------------------|
|                              | プロジェクト(F) 構築(E) 検索/医臭(F) 変換(C) 数数(V) オンライン(O) デバック(B) 設置(D) ツール(T) ウィンドウ(W) へルプ(H)                                                                                                    | $-9x$                            |
| <b>DBRS</b> .                | H. XODE 이 국내의 부분료료로 보호 관료 안타지 지 요요 2 100% H. [포 IO G Altistics] H.                                                                                                    | $\mathbf{v}$                     |
| を合日日本商品 帝国以参及 早 & 。          |                                                                                                    |                                  |
|                              |                                                                                                    |                                  |
| ナビゲーション                      |                                                                                                    | 認証基格<br>$B \times$               |
| 9   10 オプション(2)              | 書込み<br>12.5<br>10<br>11                                                                                                    | 新松明山山<br>(形品検索)                  |
| あプロジェクト                      | AT.<br>MOP <sub>11</sub> month                                                                                                    | $w \geq x$                       |
| 新 ユニット動物性                    |                                                                                                    | 宝石<br>表示时象:                      |
| ■ 歴 ブログラム                    | $-28$<br>K22<br>$24 - 0.02$                                                                                                    | 内蔵tthemet施設用企业                   |
| 49.338<br>■曲スキャン             |                                                                                                    | ネットワーク共通命令                       |
| $= 77,880$                   | [14]                                                                                                    | CO-Unk IEフィールドネットワークユニット         |
| ×A)                          |                                                                                                    | <b>and</b>                       |
| a.<br>$-213.57541$           |                                                                                                    | 高速カウンタ機能専用会令<br>高速I/OM器会令        |
| <b>B</b> 2005ARE             |                                                                                                    | 位置決め相談情報会員                       |
| 自定期期                         |                                                                                                    | 外部抽器清信金化                         |
| 備イベント                        |                                                                                                    | 外部抽器1/0余令                        |
| gama<br>■ 河行タイプ直定なし          |                                                                                                    | ステップラダー会社                        |
| ■ 未登録プログラム                   |                                                                                                    | PECEMBE                          |
| <b>In privative</b>          |                                                                                                    | 外用ファンクション/ファンクションプロック<br>ビットセプール |
| <b>BILLETINE</b>             |                                                                                                    | 型常體                              |
| in the Class Literature      |                                                                                                    | mean                             |
| ■ ローカルラベル                    |                                                                                                    | 25.80                            |
| ■ブログラム本体<br><b>B 06 3/06</b> |                                                                                                    | 時刻デーク型                           |
| ■■プバイス                       |                                                                                                    | <b>MBM20</b><br>$-0.00000$       |
|                              |                                                                                                    |                                  |

作成する FB のシーケンスプログラムを以下に示します。

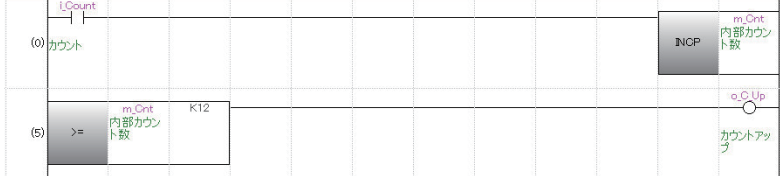

### <span id="page-45-0"></span>**変換 / 全変換の実施**

FB を動作させるには変換 / 全変換が必要です。 以下に全変換を行う手順を説明します。

### 操作手順

*1.* メニュー[変換]→[全変換] を選択

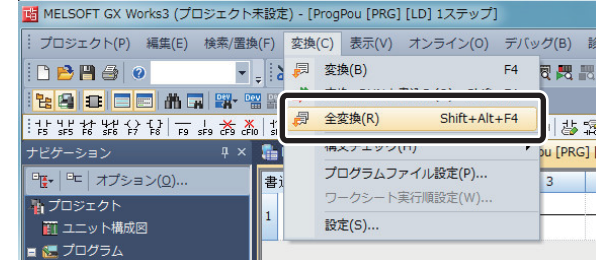

*2.* メッセージが表示されます。

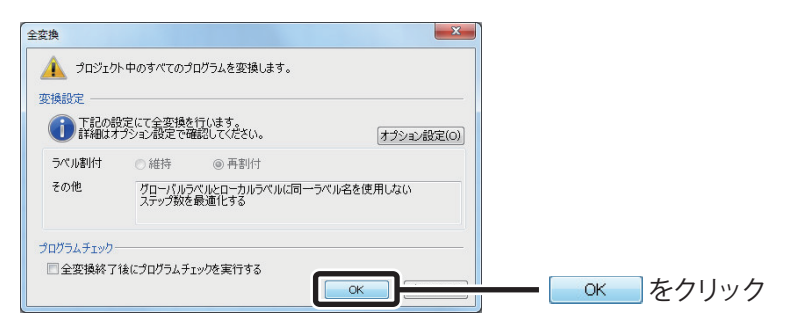

*3.* すべてのプログラムが変換され,結果が出力ウィンドウに表示されます。

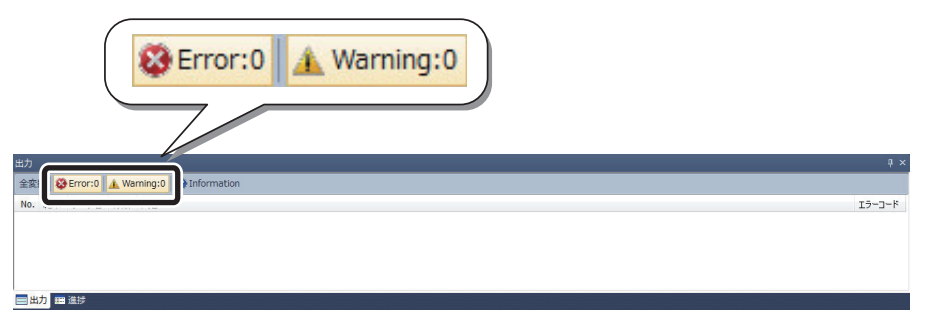

 $\left( 5\right)$ 

7

作成した FB を貼り付けて作成したシーケンスプログラムは,以下のようになります。

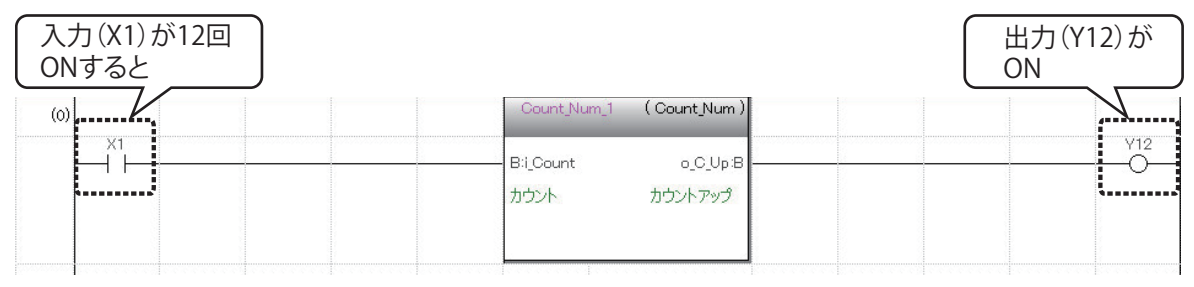

## **以上で,FB の新規作成は完了です。**

**作成した FB を使用する手順は,「 FB ライブラリを使ってみよう」の 「③ユニット FB の使用方法」以降を参照してください。**

 $\left( 5\right)$ 

## <span id="page-47-0"></span>**作成した FB の保護**

作成した FB にブロックパスワード設定を行 うことで,FB を保護することができます。 パスワードにより FB 内のプログラムを閲覧 できなくすることで,技術ノウハウの流出 を防ぐことができます。

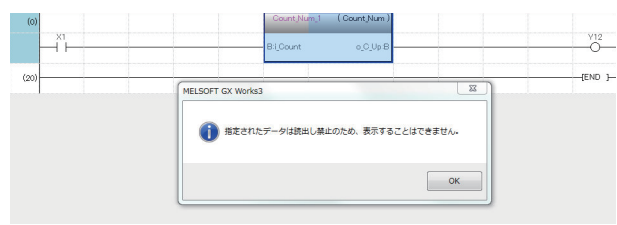

ここでは,作成した FB のブロックパスワー ドの設定方法を説明します。

### △注意

パスワードを忘れた場合, FB 内のプログラムを閲覧·変更することができなくなります。 お客様でのパスワード管理をお願いします。

#### 操作手順

*1.* ナビゲーションウィンドウの[FB/FUN]→[FBFILE]→[Count\_Num]を 選択

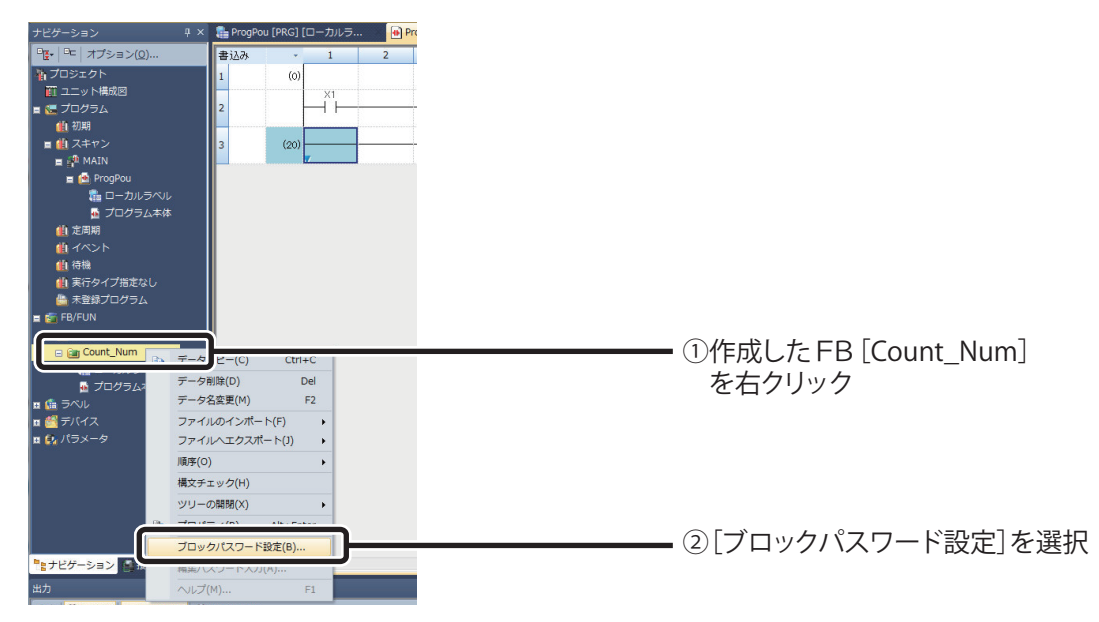

*2.* 「ブロックパスワード設定」ダイアログが表示されます。

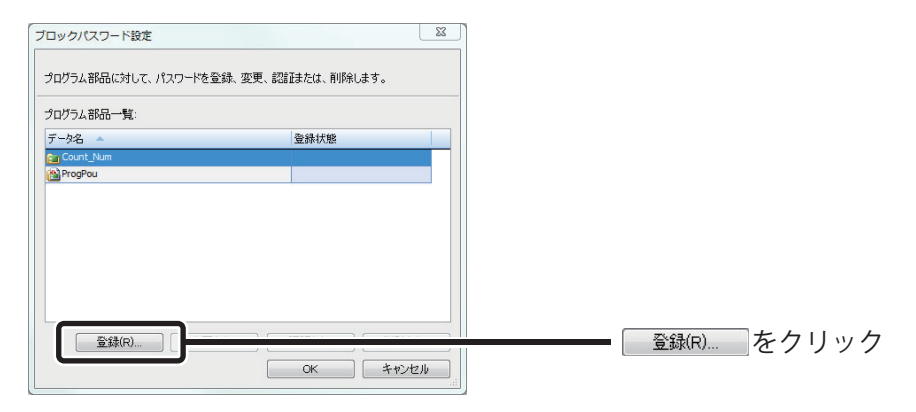

*3.* 「パスワード登録」ダイアログが表示されます。

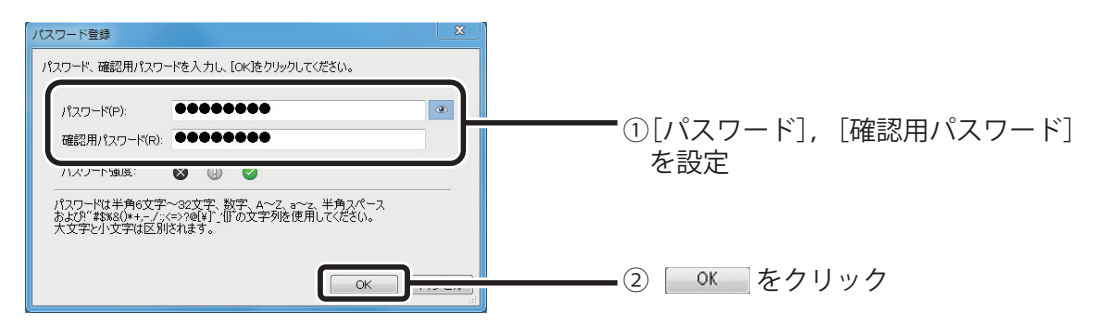

*4.* 「Count\_Num」に,ブロックパスワードが設定されます。

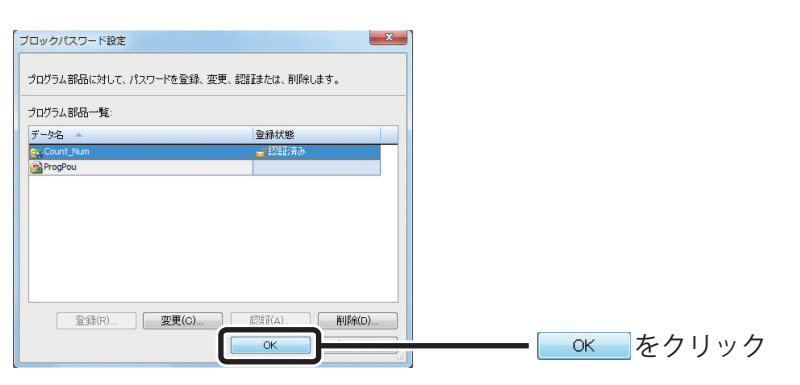

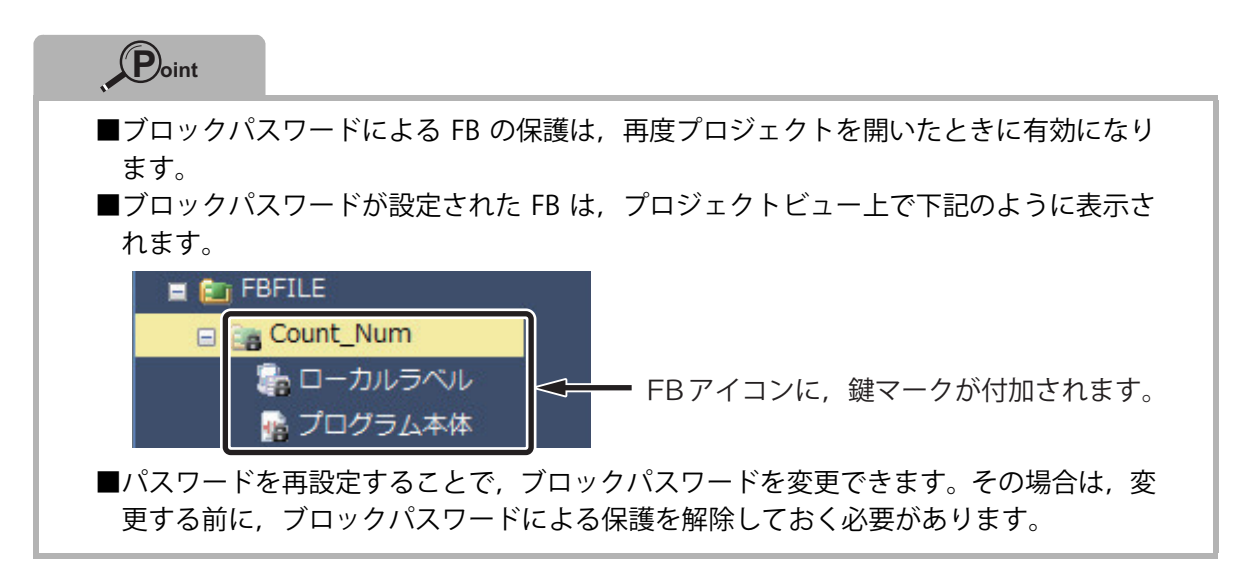

## <span id="page-49-0"></span>**ユーザライブラリを使用する方法**

FB は他のプロジェクトで流用することができます。 FB を他のプロジェクトで流用する場合,ユーザライブラリへ登録する必要があります。

FB を他のプロジェクトで流用する方法を,本ガイドで作成した FB「Count\_Num」を例に説明しま す。

操作手順

1. ライブラリ登録したいファイルで, ツールバーの [プロジェクト] → [ライ ブラリ操作]→[ライブラリのエクスポート]を選択

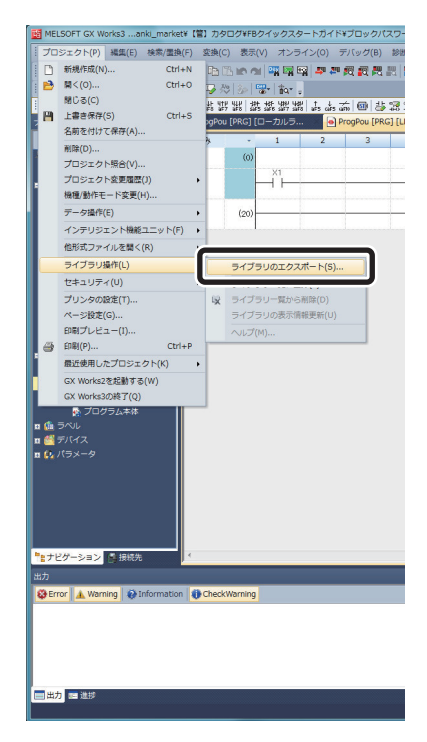

*2.* 確認画面が表示されます。

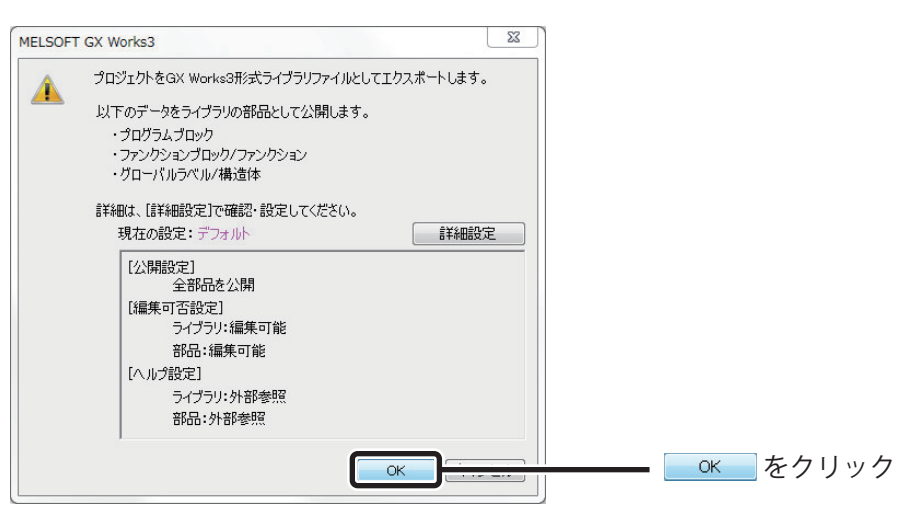

*3.* 名前を付けて保存します。

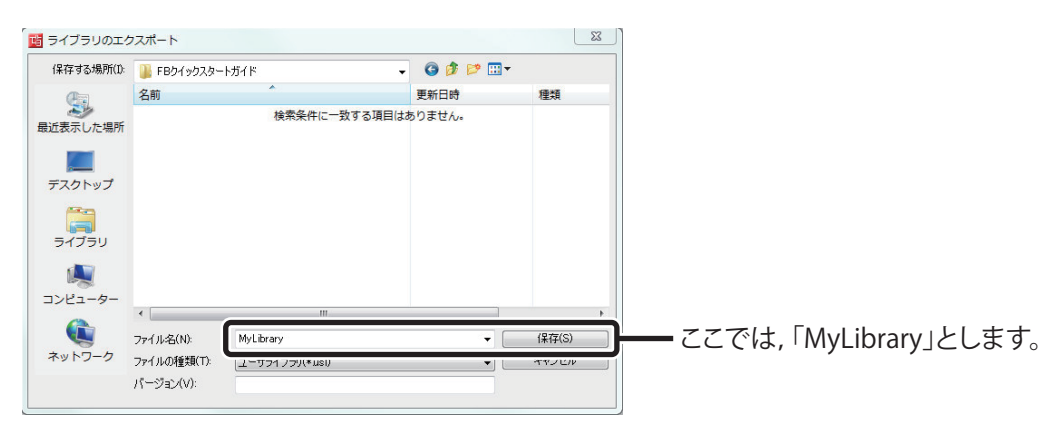

*4.* 保存したユーザライブラリを使用したいプロジェクトを立ち上げ,ユーザラ イブラリを登録します。

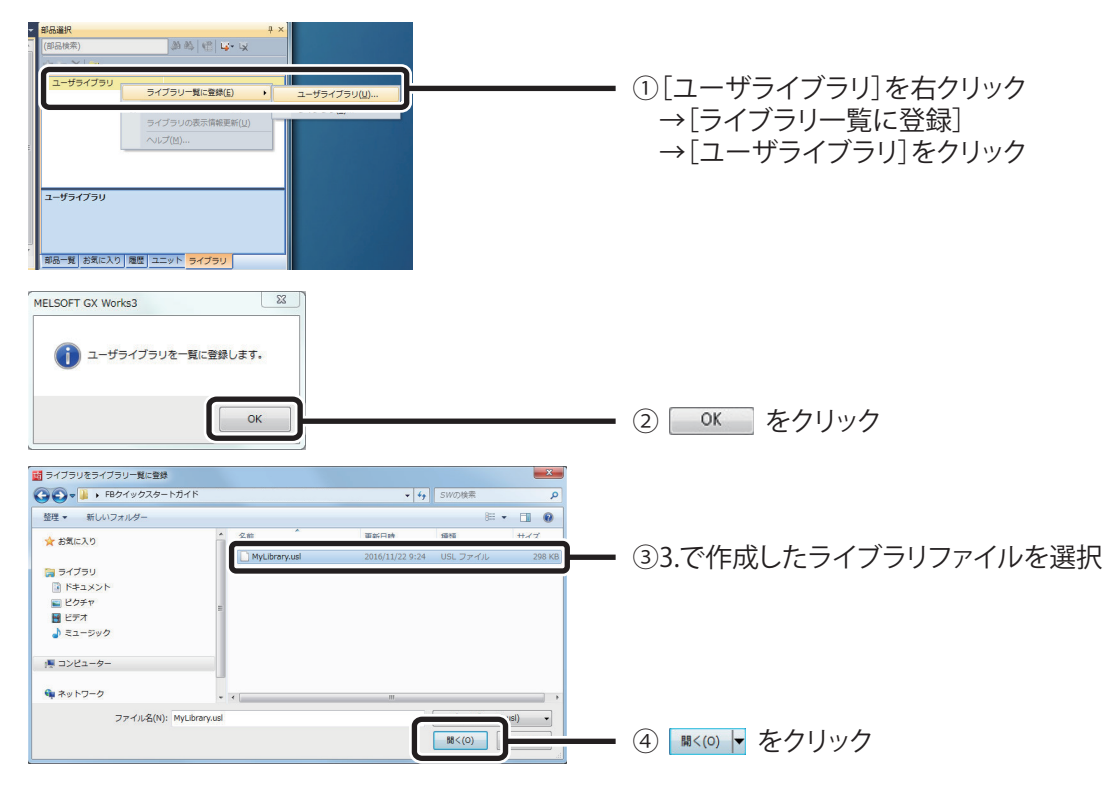

*5.* ユーザライブラリに「Count\_Num」が登録されました。

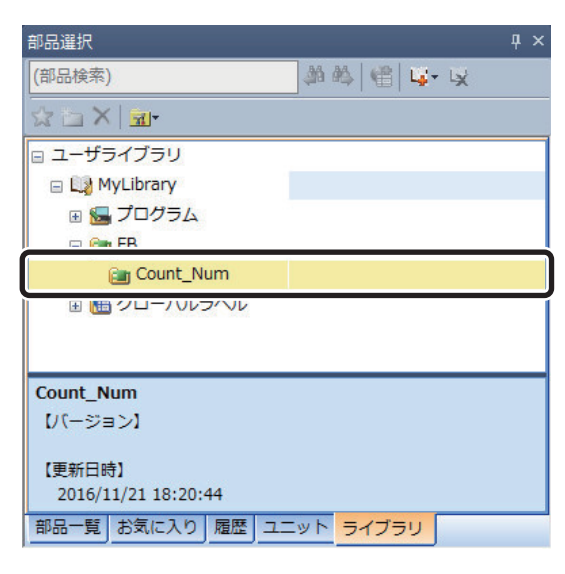

## <span id="page-52-0"></span>**FB を作成する上でのテクニック**

FB のシーケンスプログラムを作成する上でのテクニックを紹介します。

#### *1.* 複数ビットをワードラベルに転送する方法

BSET, BRST 命令を使用して、対象のワードの各ビットに対して ON/OFF 情報をセットすることで, 複数ビットをワードラベルに転送することができます。

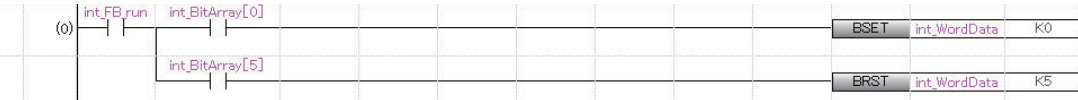

### *2.* インデックスレジスタを FB 内で使用する方法

FB 内でインデックスレジスタを使用する場合は,インデックスレジスタの保護のために,イン デックスレジスタの退避回路と復帰回路を追加してください。

[作成例]

FB 内のプログラム実行前にインデックスレジスタ Z7, Z8, Z9 を退避し,プログラム終了時に退 避したインデックスを復帰するプログラムの例を以下に示します。

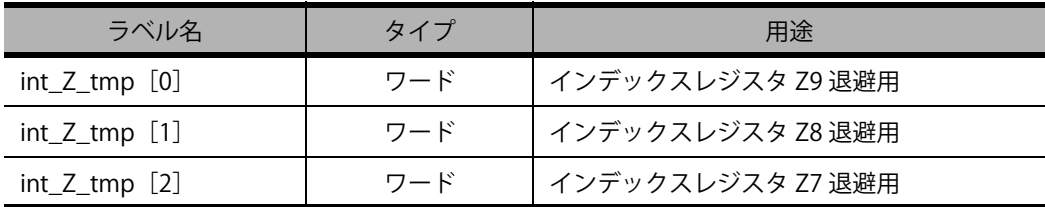

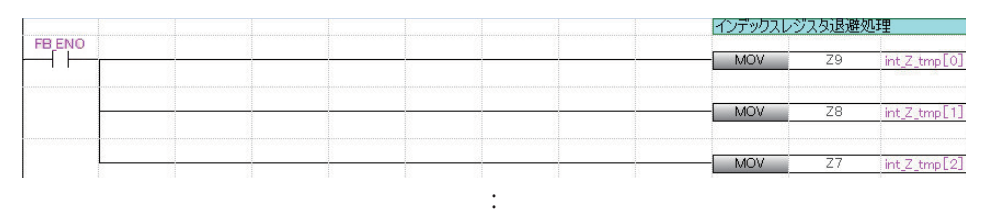

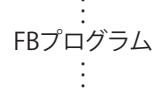

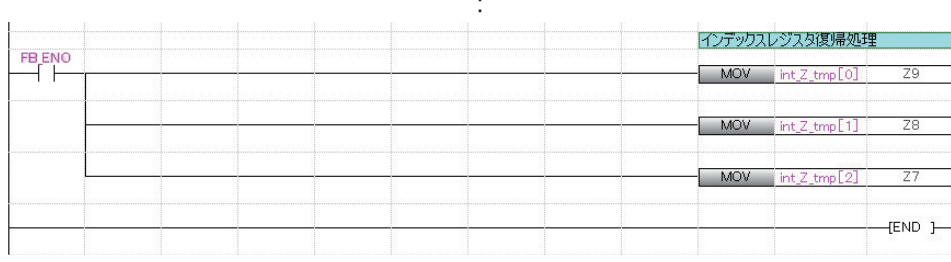

Microsoft, Microsoft Access, Excel, SQL Server, Visual Basic, Visual C++, Visual Studio, Windows, Windows NT, Windows Server, Windows Vista, および Windows XP は, マイクロソフトグループの企業の商標です。 本文中における会社名,システム名,製品名などは,一般に各社の登録商標または商標です。 本文中で,商標記号 $($ <sup>TM</sup>, ®) は明記していない場合があります。

#### ご 採 用 に 際 し て の ご 注 意

この資料は、製品の代表的な特長機能を説明した資料です。使用上の制約事項、ユニット の組合わせによる制約事項などがすべて記載されているわけではありません。ご採用にあ たりましては、必ず製品のマニュアルをお読みいただきますようお願い申し上げます。 当社の責に帰すことができない事由から生じた損害、当社製品の故障に起因するお客様で の機会損失、逸失利益、当社の予見の有無を問わず特別の事情から生じた損害、二次損害、 任を負いかねます。

#### ▲ 安全にお使いいただくために

- ●このカタログに記載された製品を正しくお使いいただくために、ご使用の前に必ず「マニュアル」をお読
- みください。
- 
- みください。<br>●この製品は一般工業等を対象とした汎用品として製作されたもので、人命にかかわるような状況下で使い、この製品は一般工業等を対象としたうねることを目的として設計、製造されたものではありません。など特別は、これを提案するのではありません。などは、それは必要なのではないです。<br>■される機器あるいはシステムに用いられることを目的として設計、製造されたものではありません。などは<br>●この製品は厳重を品質管理体制の下に製造しておりますが

## シーケンサエンジニアリングソフトウェア MELSOFT GX Works3

### 三菱電機株式会社 〒100-8310 東京都千代田区丸の内2-7-3 (東京ビル)

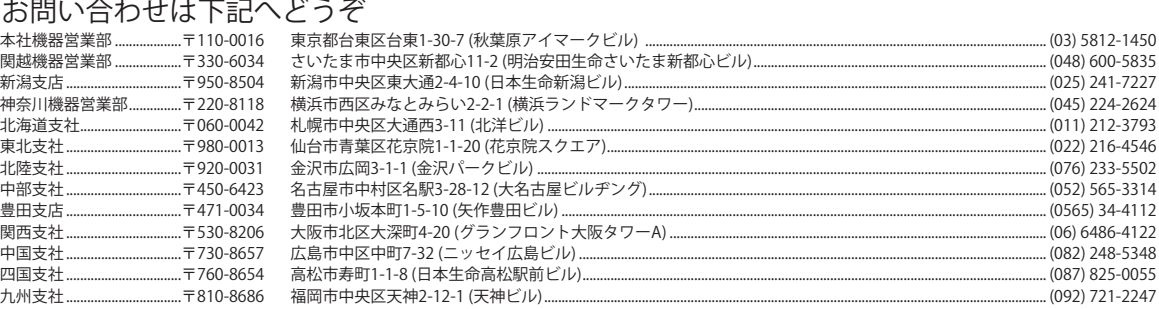

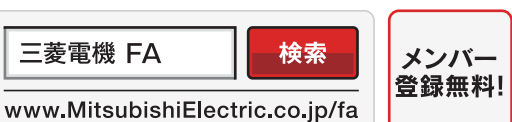

#### インターネットによる情報サービス「三菱電機FAサイト」

三菱電機FAサイトでは、製品や事例などの技術情報に加え、トレーニングスクール情報や CADデータ等のダウンロード、eラーニングなどの各種サービスをご利用いただけます。

#### 三菱電機FA機器電話

三菱電機 FA

●電話技術相談窓口 受付時間※1 月曜~金曜 9:00~19:00、土曜・日曜・祝日 9:00~17:00

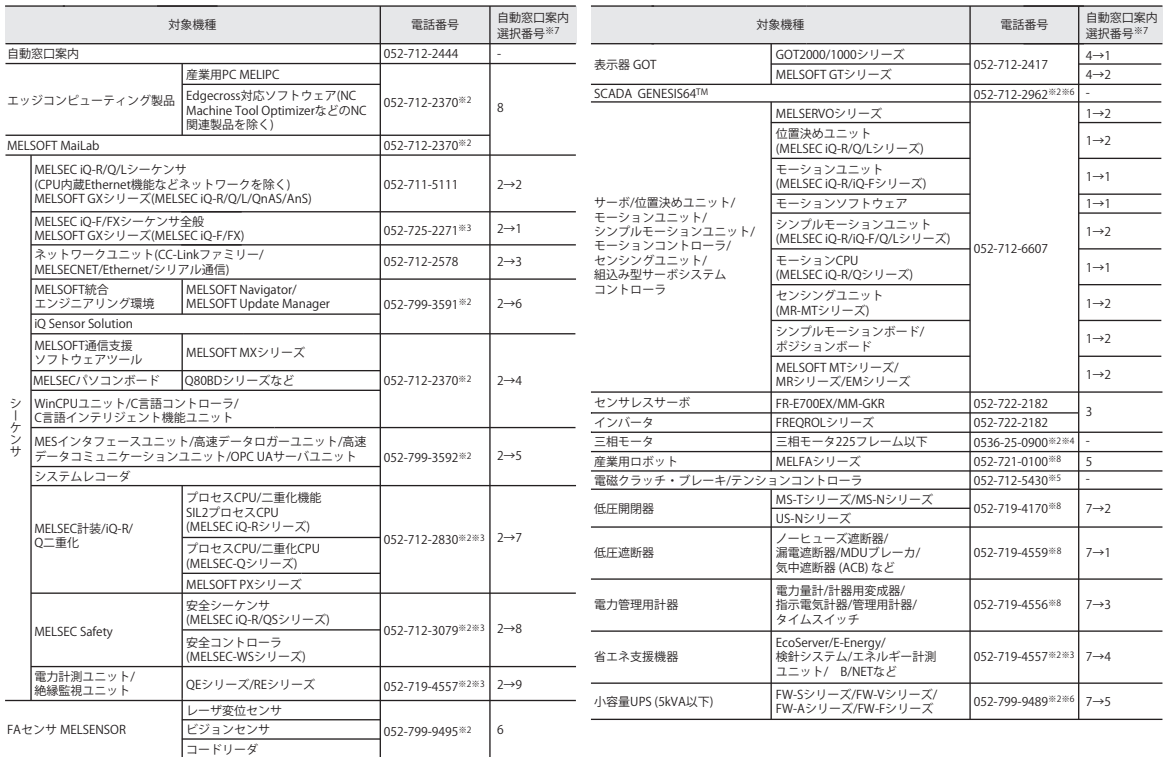

お問い合わせの際には、今一度電話番号をお確かめの上、お掛け間違いのないようお願いいたします。<br>なお、電話技術相談窓口の最新情報は、「三菱電機FAサイト」<www.MitsubishiElectric.co.jp/fa>でご確認ください。<br>※1:春季・夏季・年末年始の休日を除く ※2:土曜・日曜・祝日を除く ※3:金曜は17:00まで ※4:月曜〜木曜の9:00〜17:00と金曜の9:00〜16:30<br>※7:選択番号の入力は、自動窓口案内

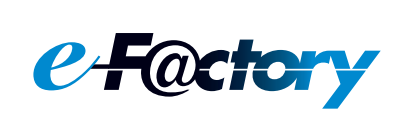

三菱電機のe-F@ctoryコンセプトはFA技術とIT技術を活用して開発費用の 削減、生産性の向上および保守の改善により"一歩先を行く"ものづくりを目指す ことです。このコンセプトはe-F@ctory アライアンスパートナーによってサポート され、ソフトウエア、機器とシステムインテグレーションを包括し最適化された e-F@ctoryアーキテクチャーにより、エンドユーザーのニーズと、より合理的な 投資プランを満たします。

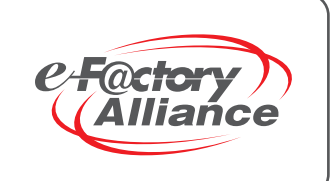